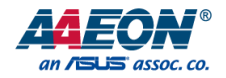

# PICO-TGU4-SEMI

PICO-SEMI System User's Manual 1st Ed

*Last Updated: March 14, 2022*

#### Copyright Notice

This document is copyrighted, 2022. All rights are reserved. The original manufacturer reserves the right to make improvements to the products described in this manual at any time without notice.

No part of this manual may be reproduced, copied, translated, or transmitted in any form or by any means without the prior written permission of the original manufacturer. Information provided in this manual is intended to be accurate and reliable. However, the original manufacturer assumes no responsibility for its use, or for any infringements upon the rights of third parties that may result from its use.

The material in this document is for product information only and is subject to change without notice. While reasonable efforts have been made in the preparation of this document to assure its accuracy, AAEON assumes no liabilities resulting from errors or omissions in this document, or from the use of the information contained herein.

AAEON reserves the right to make changes in the product design without notice to its users.

All other products' name or trademarks are properties of their respective owners.

- Microsoft Windows® is a registered trademark of Microsoft Corp.
- Intel® , Celeron® are registered trademarks of Intel Corporation
- Core™ is a trademark of Intel Corporation
- ITE is a trademark of Integrated Technology Express, Inc.
- IBM, PC/AT, PS/2, and VGA are trademarks of International Business Machines Corporation.

All other product names or trademarks are properties of their respective owners. Omission of a product name from this list does not imply any claim to ownership by the publisher of this document.

## Packing List

Before setting up your product, please make sure the following items have been shipped:

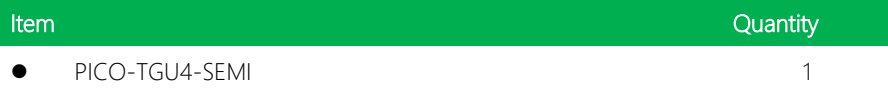

If any of these items are missing or damaged, please contact your distributor or sales representative immediately.

#### About this Document

This User's Manual contains all the essential information, such as detailed descriptions and explanations on the product's hardware and software features (if any), its specifications, dimensions, jumper/connector settings/definitions, and driver installation instructions (if any), to facilitate users in setting up their product.

Users may refer to the product page on AAEON.com for the latest version of this document.

#### Safety Precautions

Please read the following safety instructions carefully. It is advised that you keep this manual for future references

- 1. All cautions and warnings on the device should be noted.
- 2. Make sure the power source matches the power rating of the device.
- 3. Position the power cord so that people cannot step on it. Do not place anything over the power cord.
- 4. Always completely disconnect the power before working on the system's hardware.
- 5. No connections should be made when the system is powered as a sudden rush of power may damage sensitive electronic components.
- 6. If the device is not to be used for a long time, disconnect it from the power supply to avoid damage by transient over-voltage.
- 7. Always disconnect this device from any AC supply before cleaning.
- 8. While cleaning, use a damp cloth instead of liquid or spray detergents.
- 9. Make sure the device is installed near a power outlet and is easily accessible.
- 10. Keep this device away from humidity.
- 11. Place the device on a solid surface during installation to prevent falls
- 12. Do not cover the openings on the device to ensure optimal heat dissipation.
- 13. Watch out for high temperatures when the system is running.
- 14. Do not touch the heat sink or heat spreader when the system is running
- 15. Never pour any liquid into the openings. This could cause fire or electric shock.
- 16. As most electronic components are sensitive to static electrical charge, be sure to ground yourself to prevent static charge when installing the internal components. Use a grounding wrist strap and contain all electronic components in any static-shielded containers.
- 17. If any of the following situations arises, please the contact our service personnel:
	- i. Damaged power cord or plug
	- ii. Liquid intrusion to the device
	- iii. Exposure to moisture
	- iv. Device is not working as expected or in a manner as described in this manual
	- v. The device is dropped or damaged
	- vi. Any obvious signs of damage displayed on the device

# 18. DO NOT LEAVE THIS DEVICE IN AN UNCONTROLLED ENVIRONMENT WHERE THE STORAGE TEMPERATURE IS BELOW -20° C (-4°F) OR ABOVE 60°C (140°F) TO PREVENT DAMAGE.

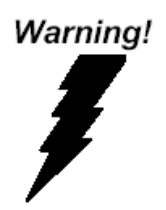

This device complies with Part 15 FCC Rules. Operation is subject to the following two conditions: (1) this device may not cause harmful interference, and (2) this device must accept any interference received including interference that may cause undesired operation.

#### *Caution:*

*There is a danger of explosion if the battery is incorrectly replaced. Replace only with the same or equivalent type recommended by the manufacturer. Dispose of used batteries according to the manufacturer's instructions and your local government's recycling or disposal directives.*

#### *Attention:*

*Il y a un risque d'explosion si la batterie est remplacée de façon incorrecte. Ne la remplacer qu'avec le même modèle ou équivalent recommandé par le constructeur. Recycler les batteries usées en accord avec les instructions du fabricant et les directives gouvernementales de recyclage.*

产品中有毒有害物质或元素名称及含量

AAEON Main Board/ Daughter Board/ Backplane

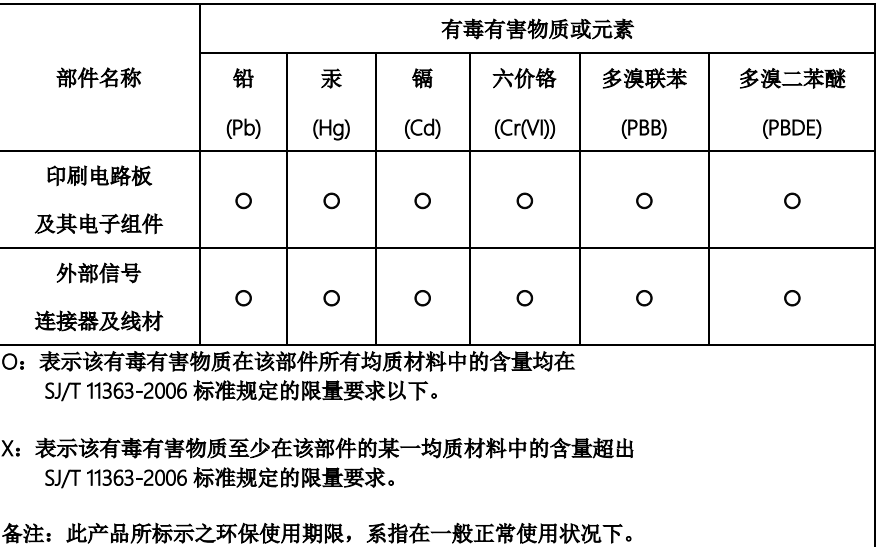

#### Poisonous or Hazardous Substances or Elements in Products

AAEON Main Board/ Daughter Board/ Backplane

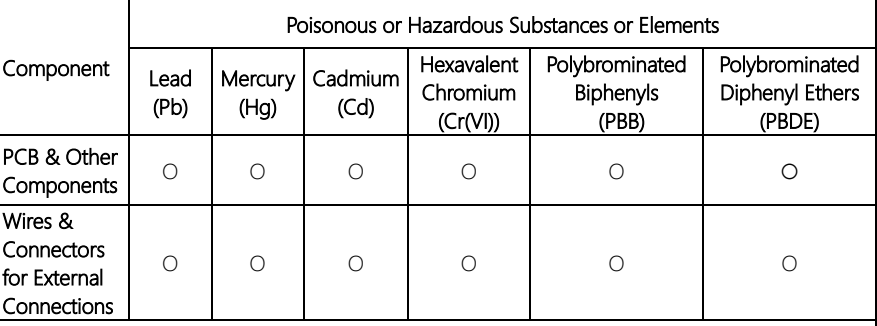

O:The quantity of poisonous or hazardous substances or elements found in each of the component's parts is below the SJ/T 11363-2006-stipulated requirement.

X: The quantity of poisonous or hazardous substances or elements found in at least one of the component's parts is beyond the SJ/T 11363-2006-stipulated requirement.

Note: The Environment Friendly Use Period as labeled on this product is applicable under normal usage only

# Table of Contents

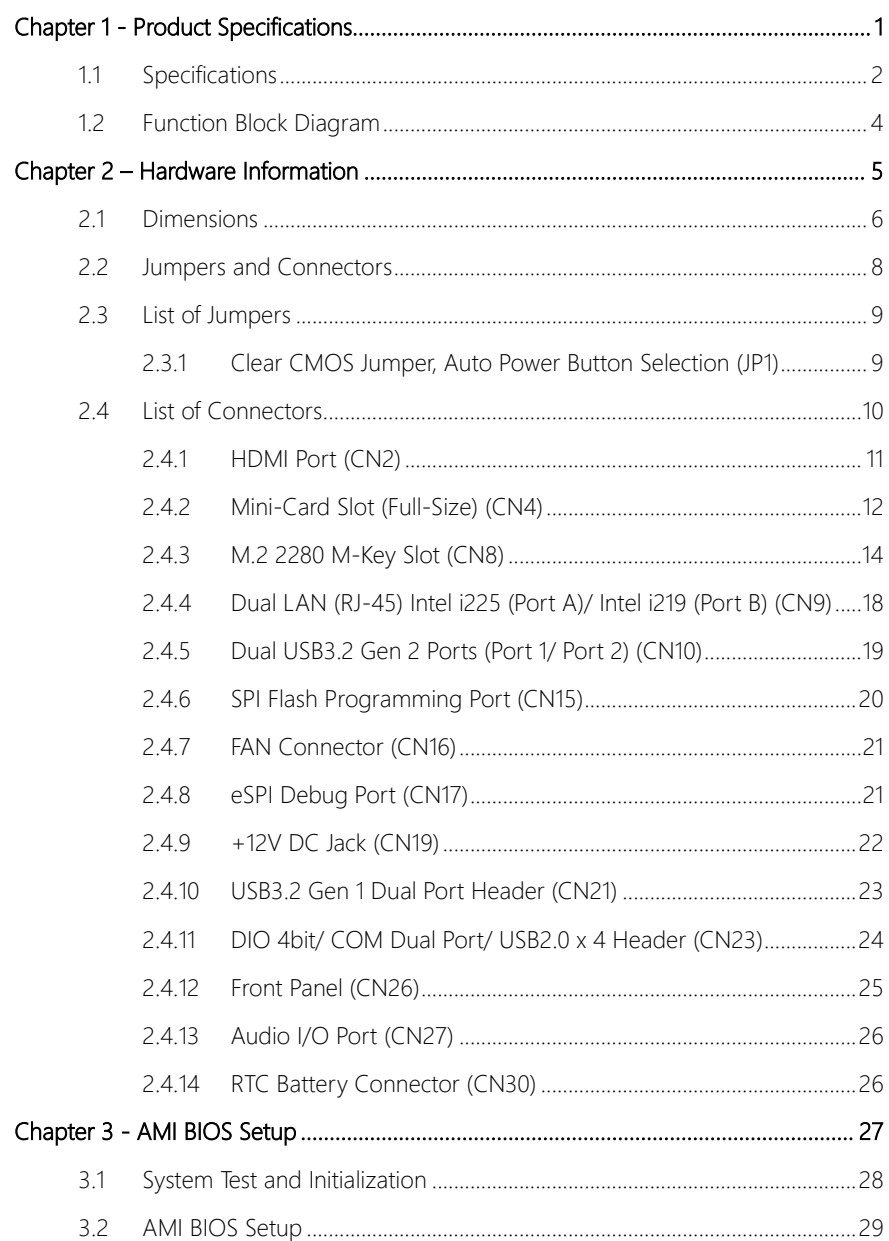

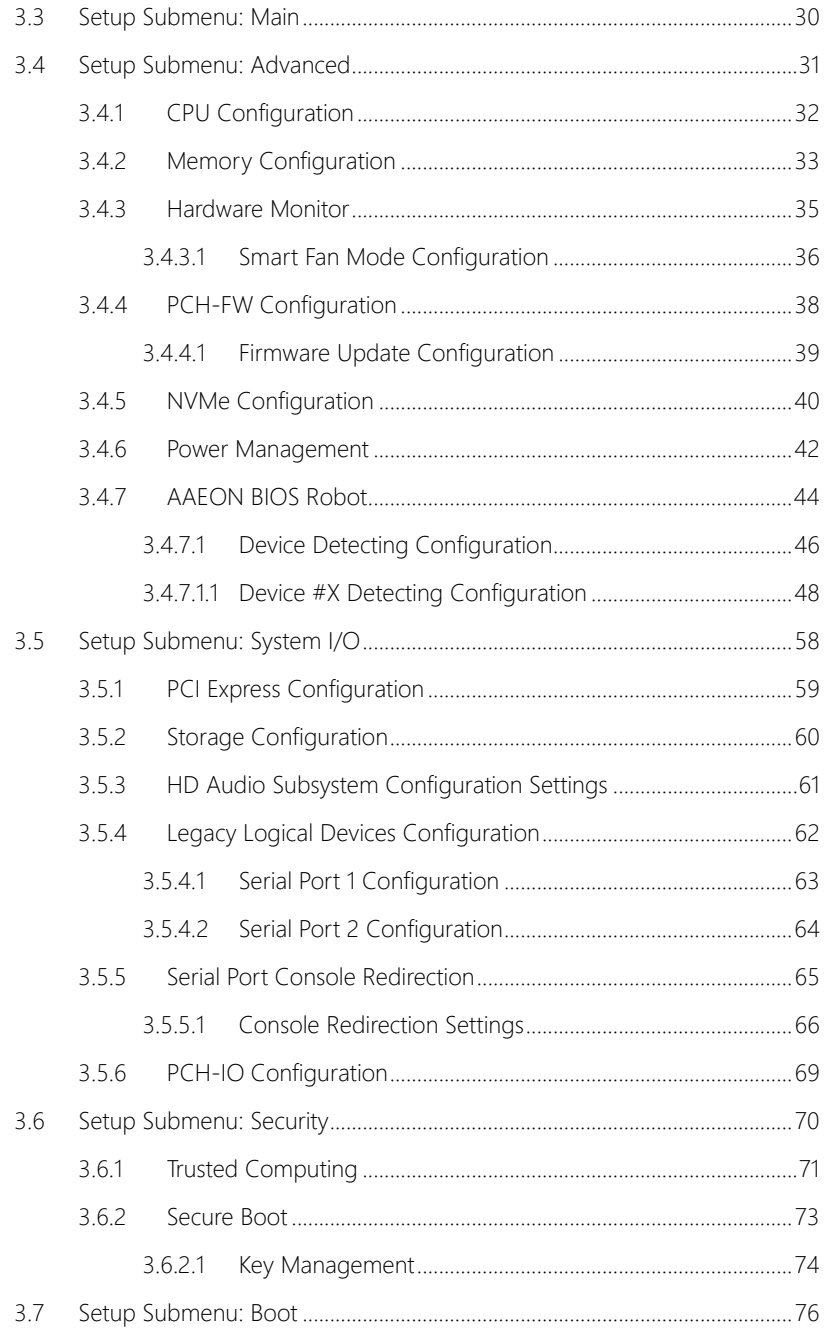

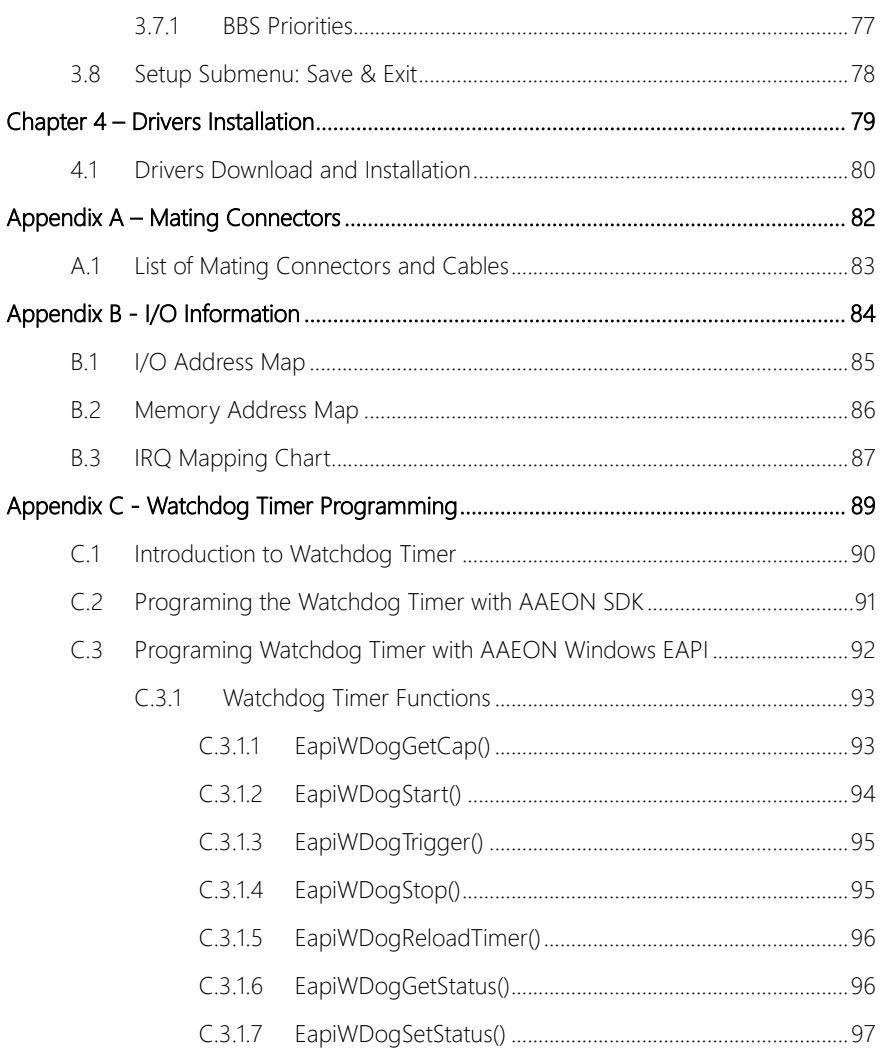

# Chapter 1

<span id="page-13-0"></span>Product Specifications

# <span id="page-14-0"></span>1.1 Specifications

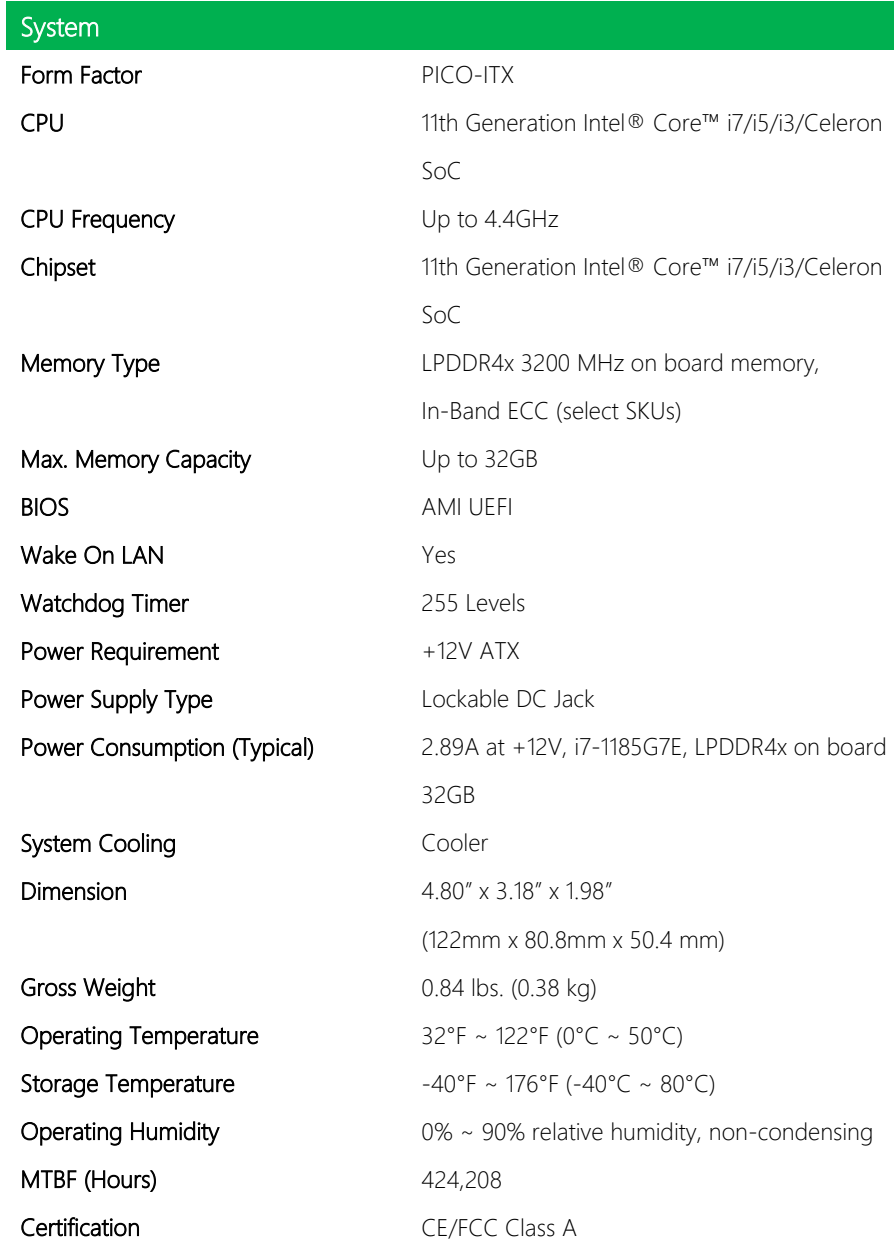

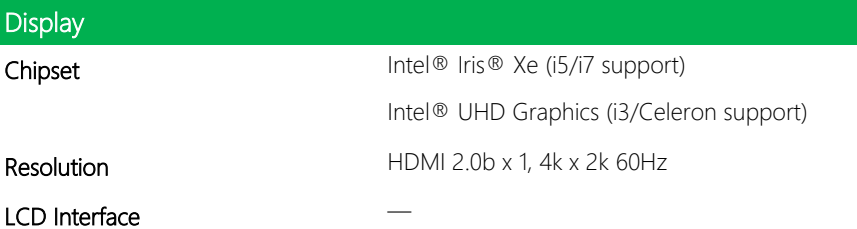

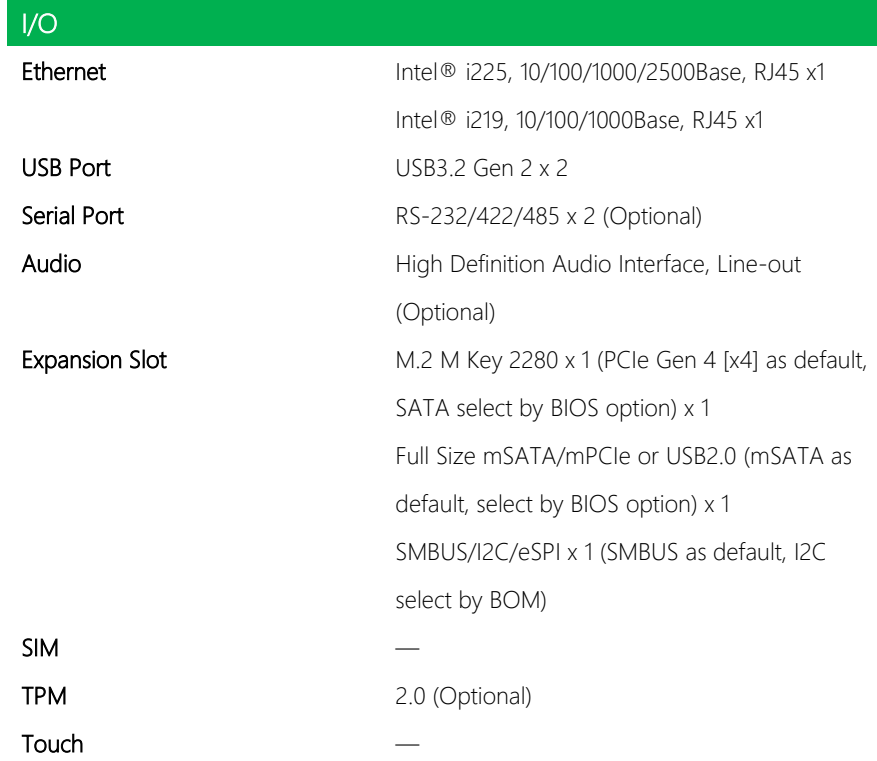

## <span id="page-16-0"></span>1.2 Function Block Diagram

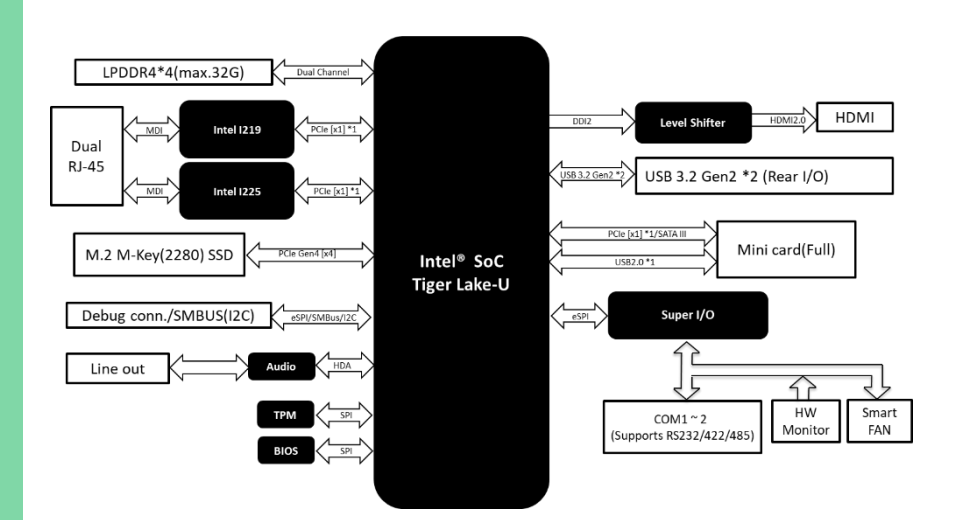

# Chapter 2

<span id="page-17-0"></span>Hardware Information

### <span id="page-18-0"></span>2.1 Dimensions

#### System – Lite Version

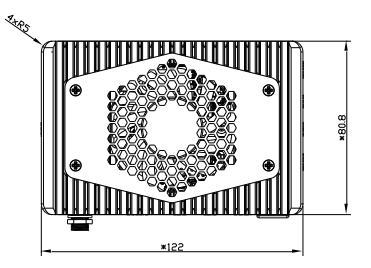

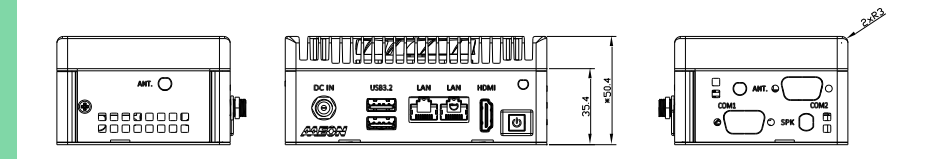

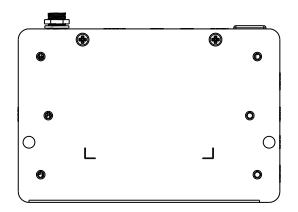

#### Board

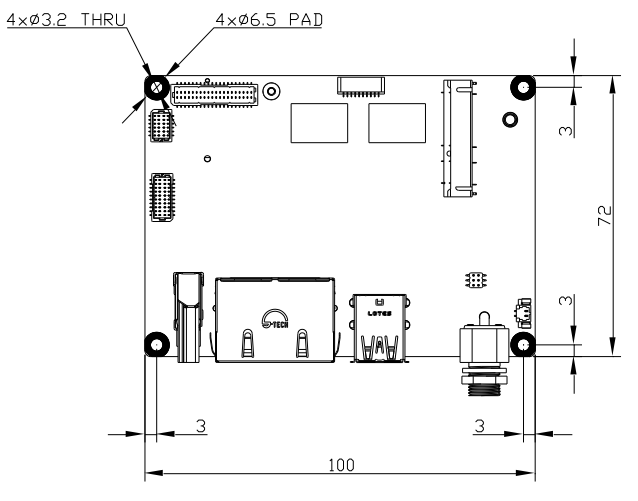

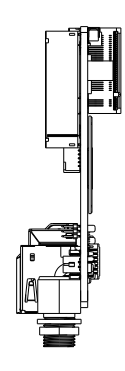

Component Side

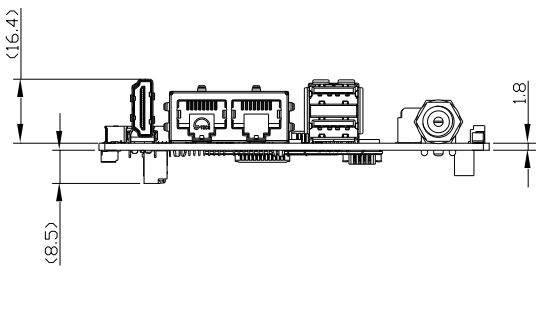

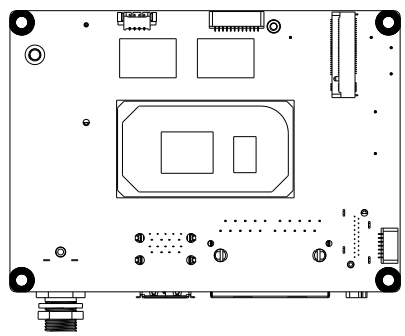

## <span id="page-20-0"></span>2.2 Jumpers and Connectors

#### Component Side

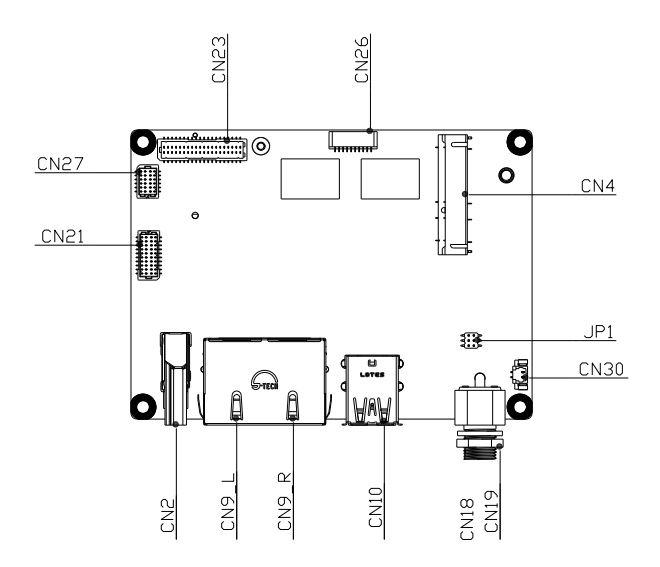

Solder Side

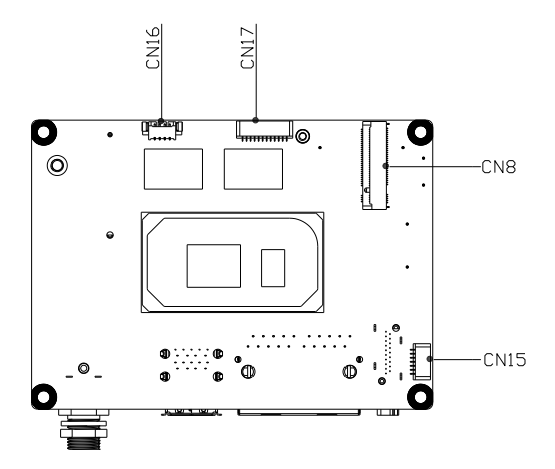

### <span id="page-21-0"></span>2.3 List of Jumpers

Please refer to the table below for all of the board's jumpers that you can configure for your application

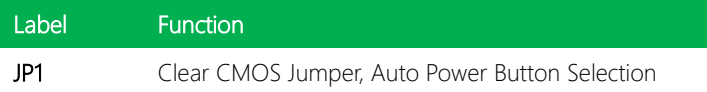

## <span id="page-21-1"></span>2.3.1 Clear CMOS Jumper, Auto Power Button Selection (JP1)

#### Clear CMOS Jumper

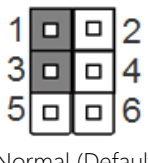

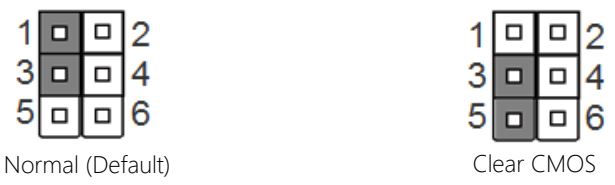

#### Auto Power Button Enable/Disable Selection

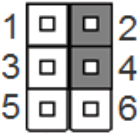

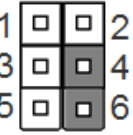

Disable Auto Power Button/ ATX Mode (Default)

Enable Auto Power Button/ AT Mode

Note: To avoid damage to the system, do not connect pins 1,3,5 with pins 2,4,6.

<span id="page-22-0"></span>Please refer to the table below for all of the board's connectors that you can configure for your application

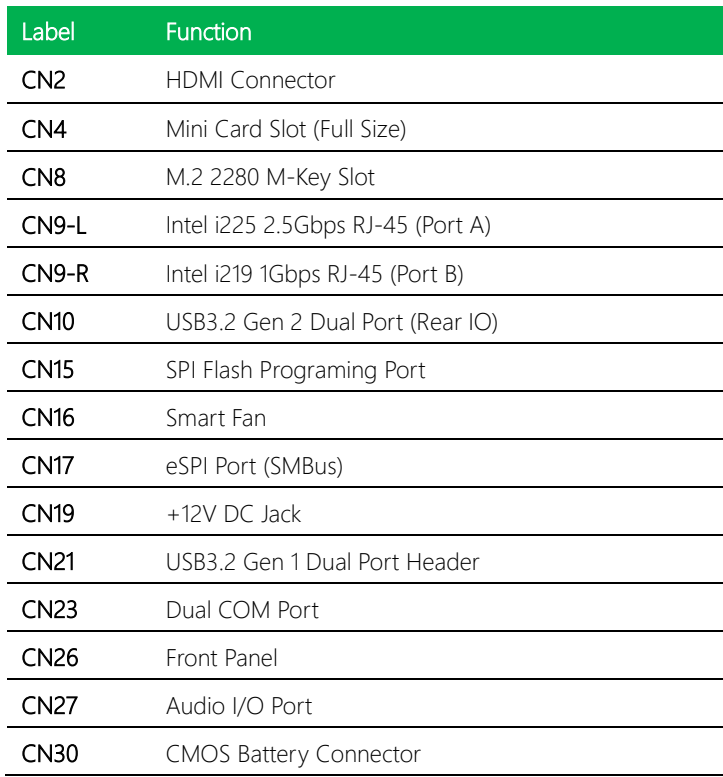

# <span id="page-23-0"></span>2.4.1 HDMI Port (CN2)

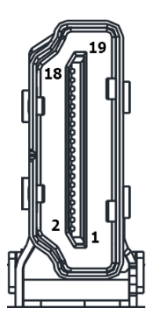

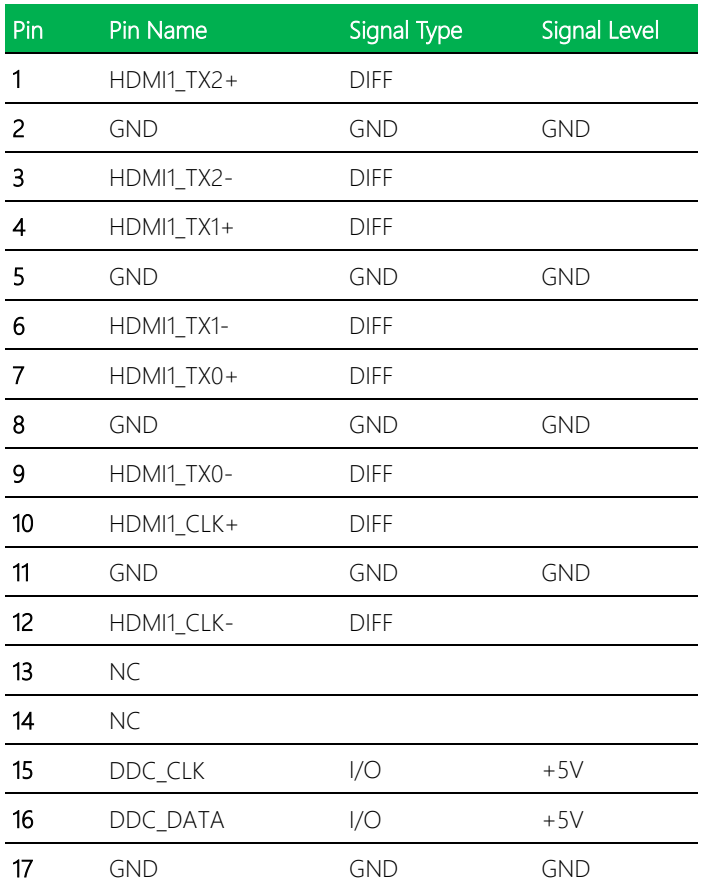

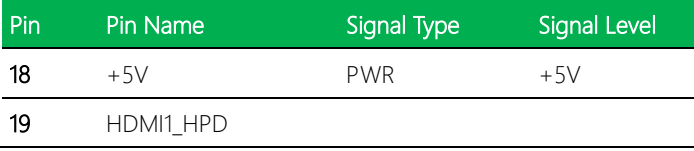

# <span id="page-24-0"></span>2.4.2 Mini-Card Slot (Full-Size) (CN4)

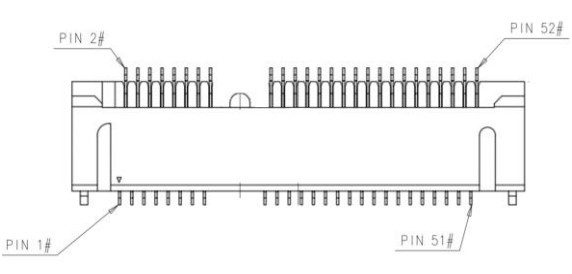

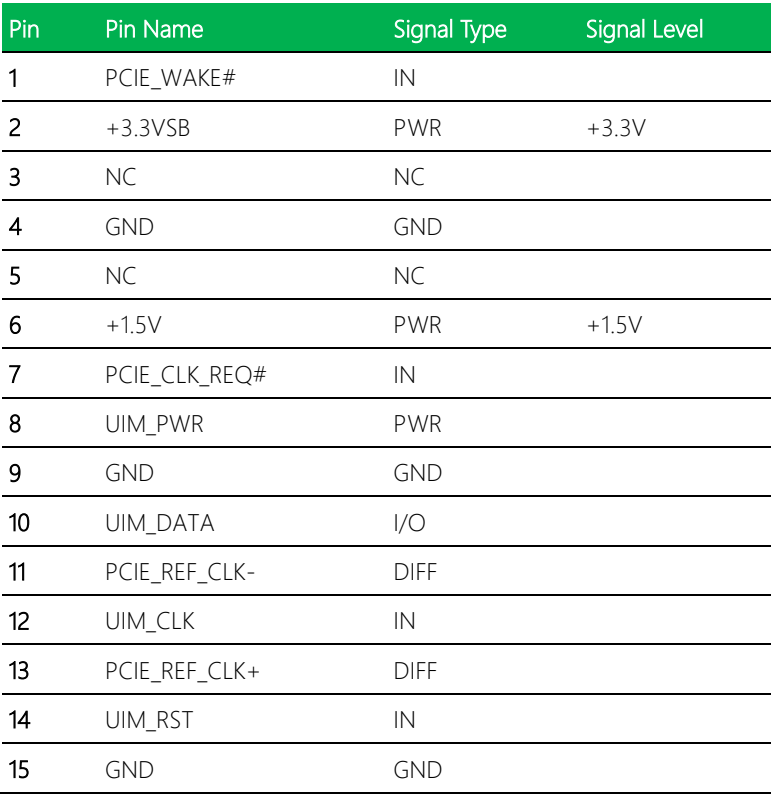

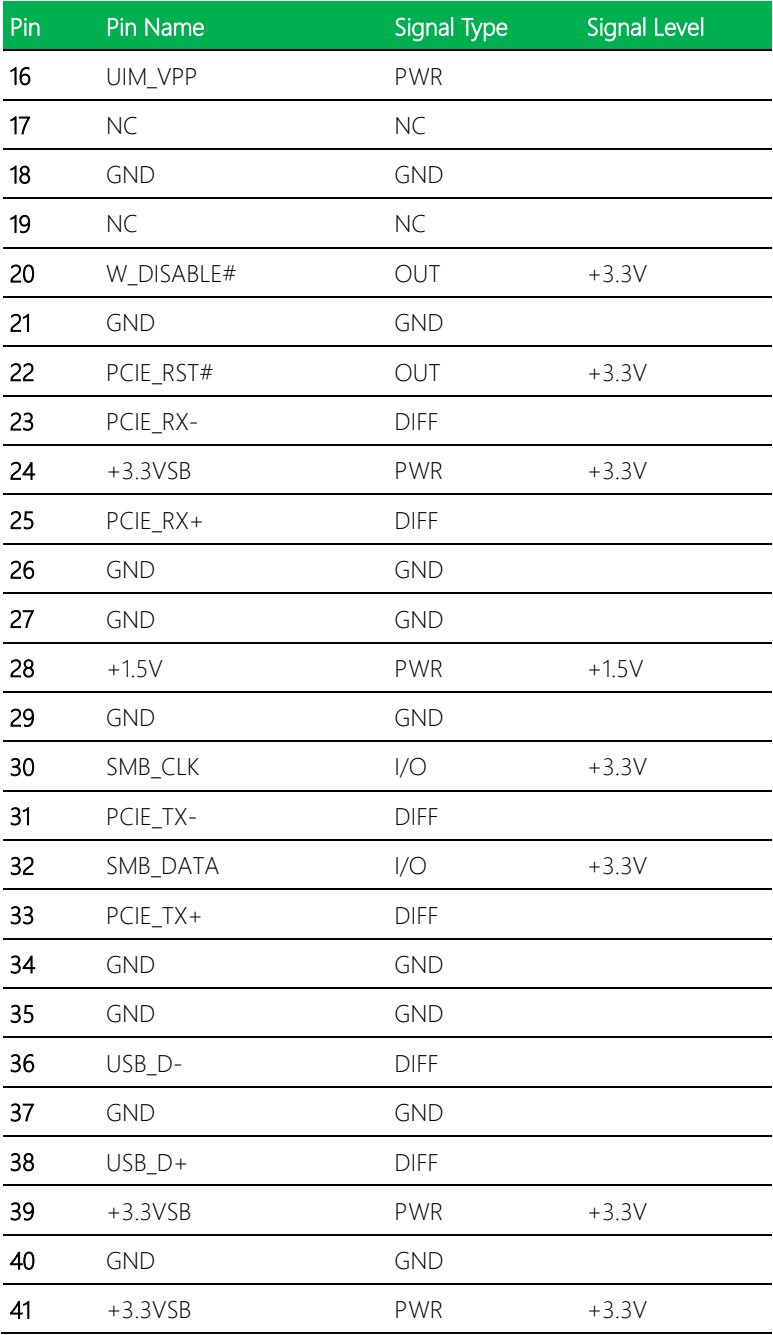

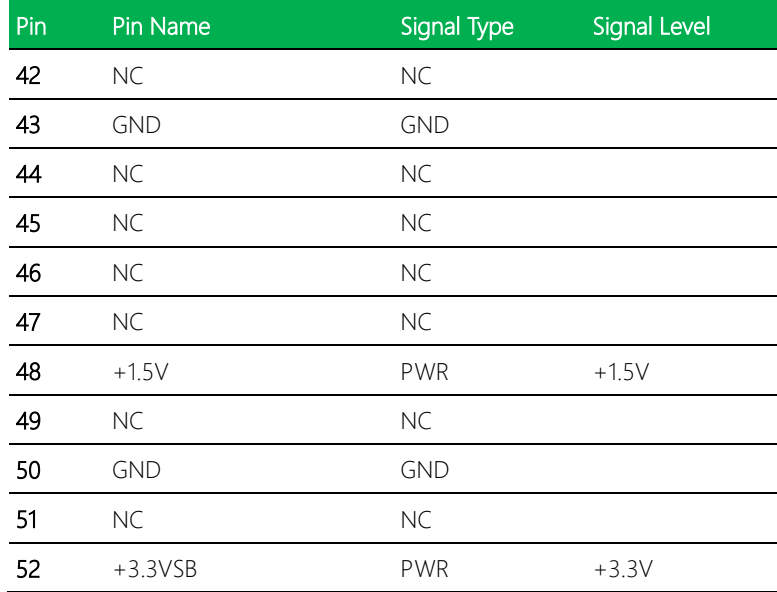

## <span id="page-26-0"></span>2.4.3 M.2 2280 M-Key Slot (CN8)

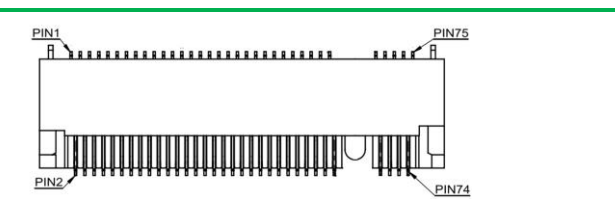

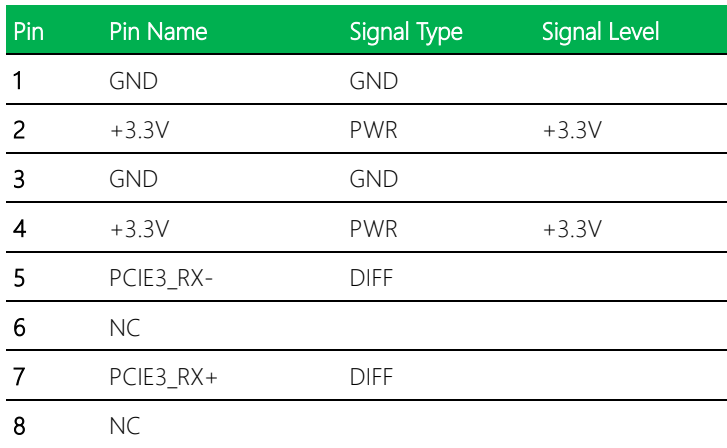

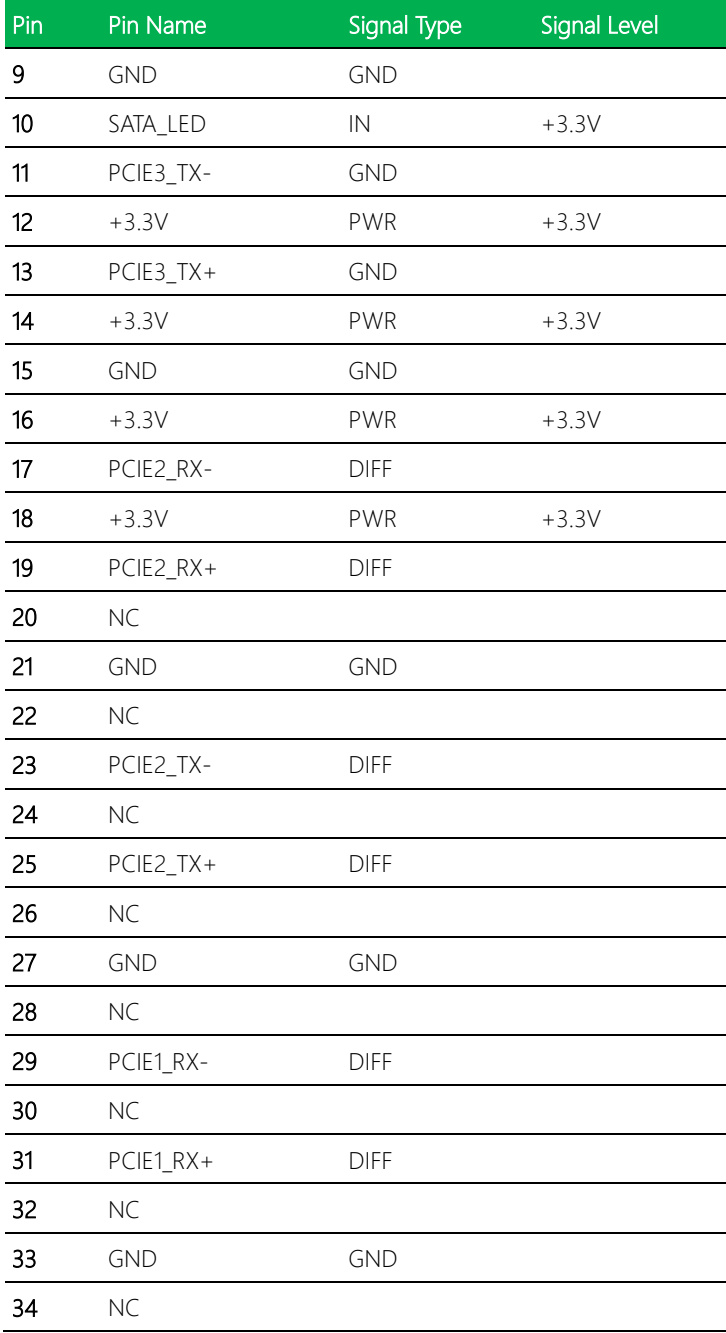

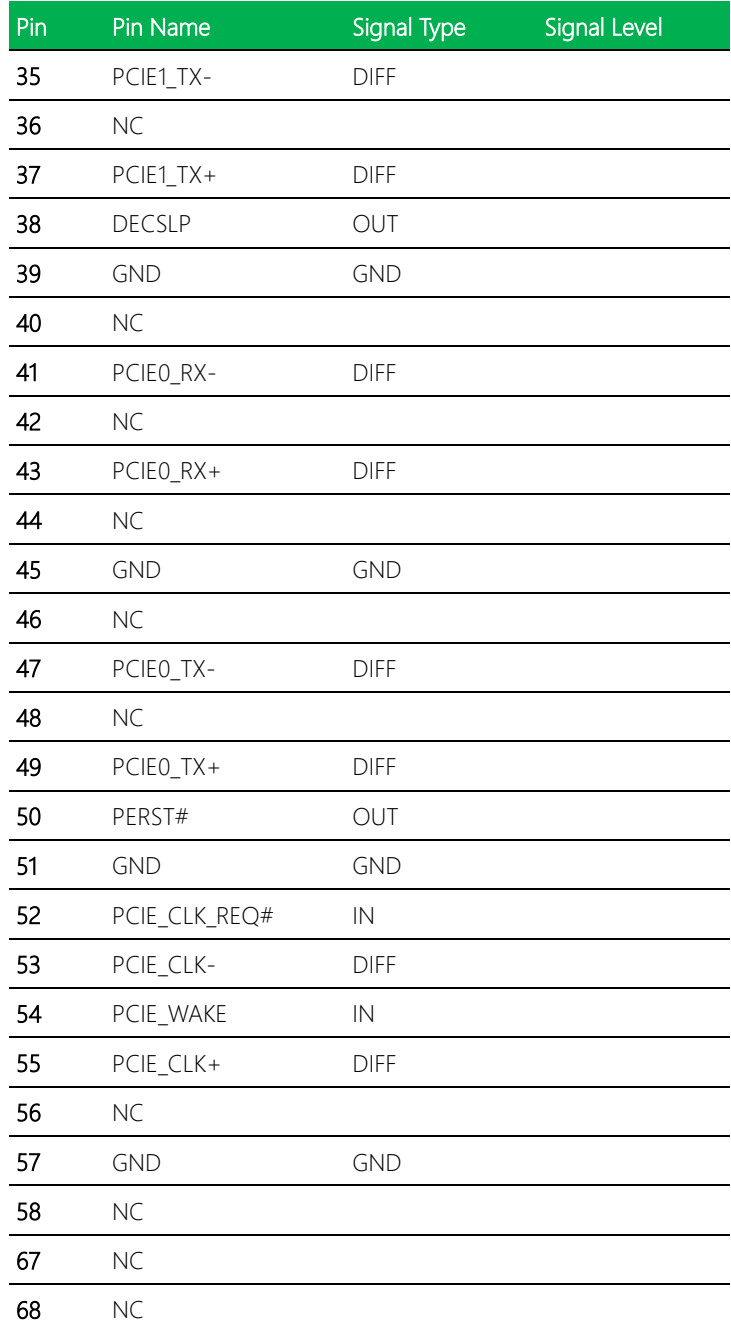

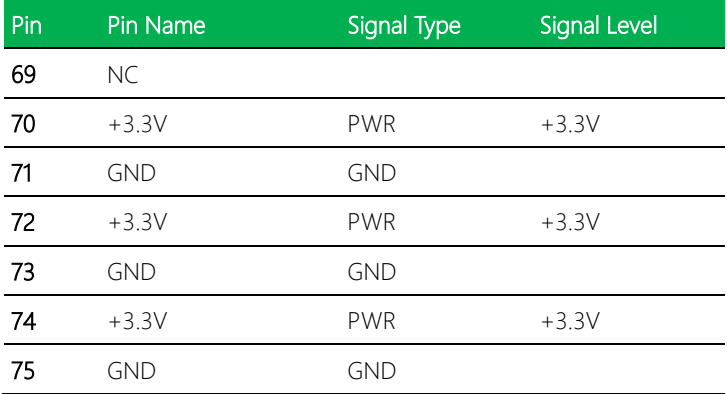

*Chapter 2 – Hardware Information 17*

## <span id="page-30-0"></span>2.4.4 Dual LAN (RJ-45) Intel i225 (Port A)/ Intel i219 (Port B) (CN9)

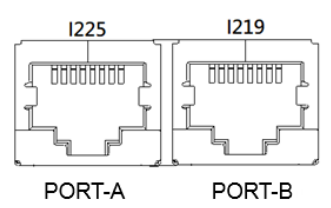

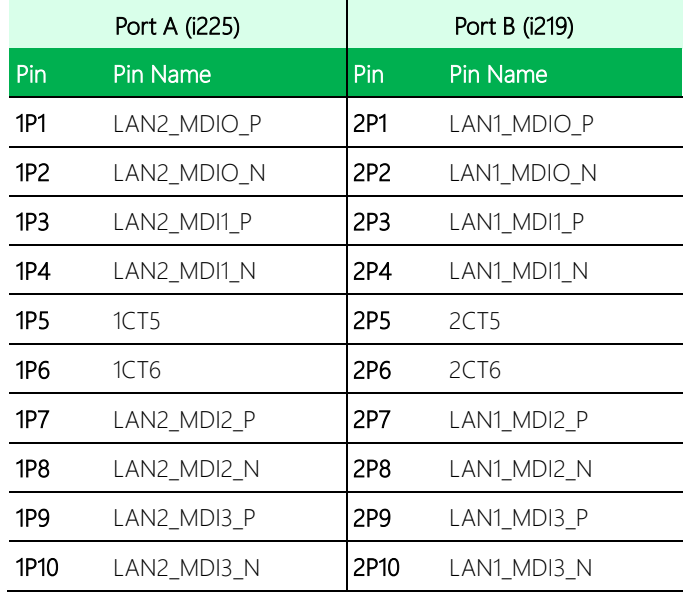

## <span id="page-31-0"></span>2.4.5 Dual USB3.2 Gen 2 Ports (Port 1/ Port 2) (CN10)

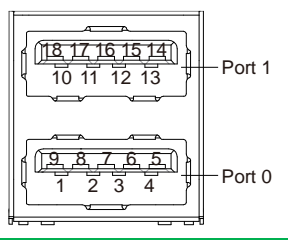

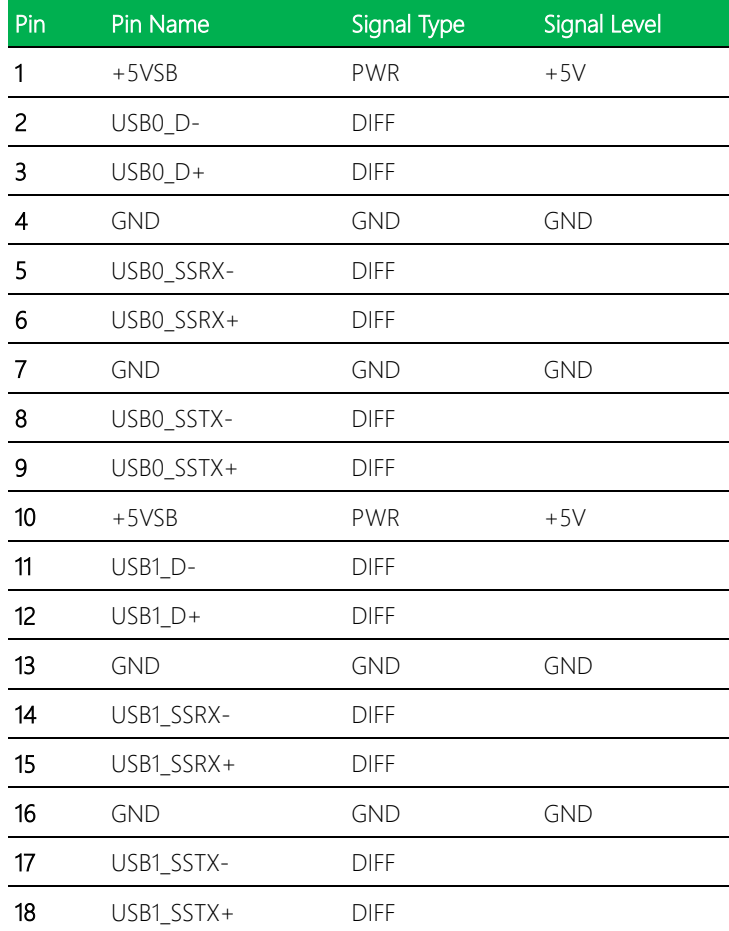

Note: CN10 USB Power max current: 2.0A, 1.0A for each port

# <span id="page-32-0"></span>2.4.6 SPI Flash Programming Port (CN15)

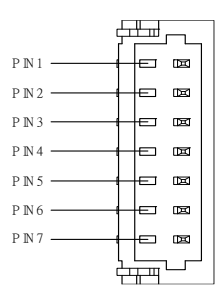

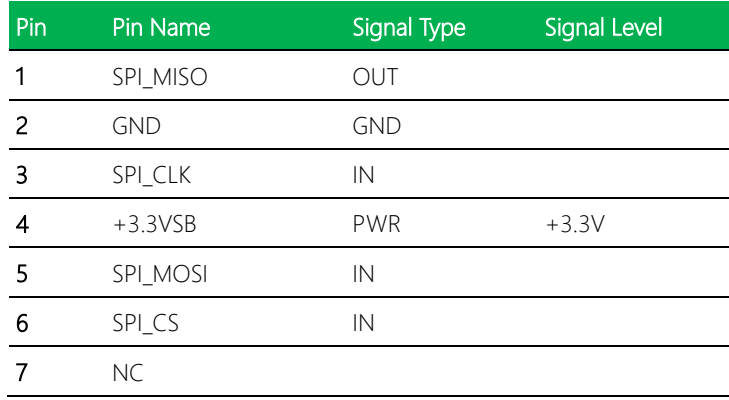

<span id="page-33-0"></span>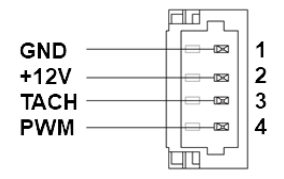

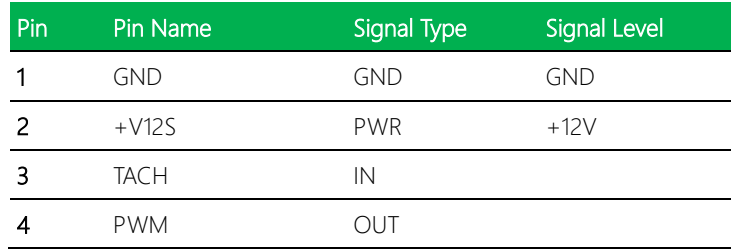

Note: CN16 Smart Fan power max current: 1.0A.

## <span id="page-33-1"></span>2.4.8 eSPI Debug Port (CN17)

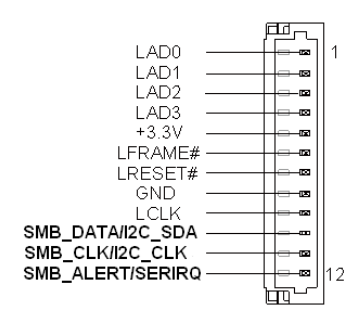

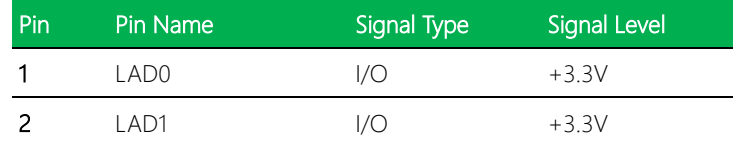

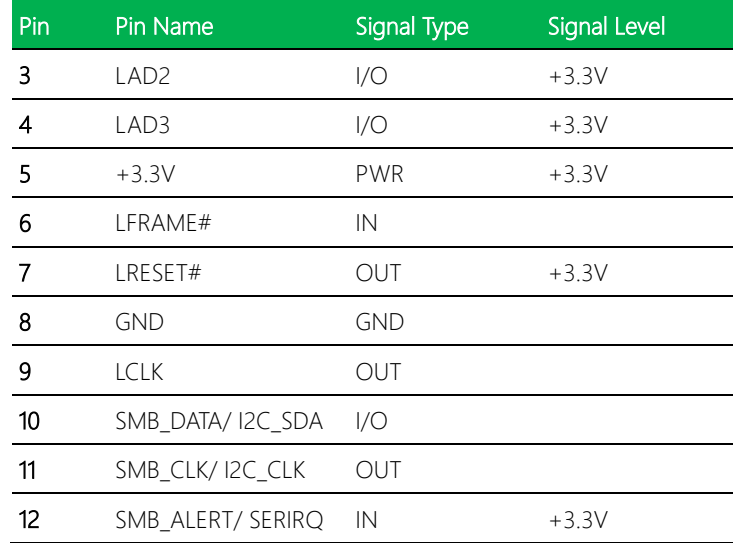

# <span id="page-34-0"></span>2.4.9 +12V DC Jack (CN19)

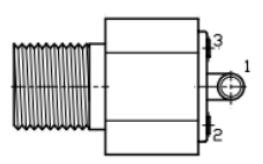

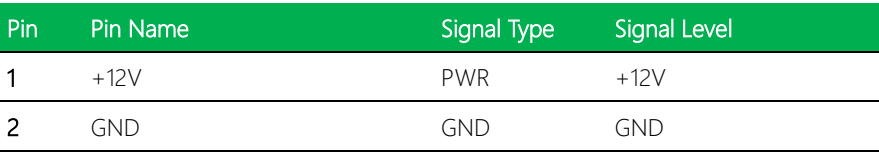

<span id="page-35-0"></span>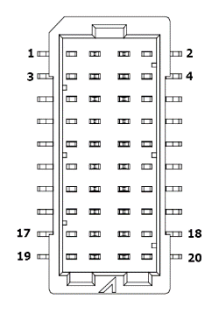

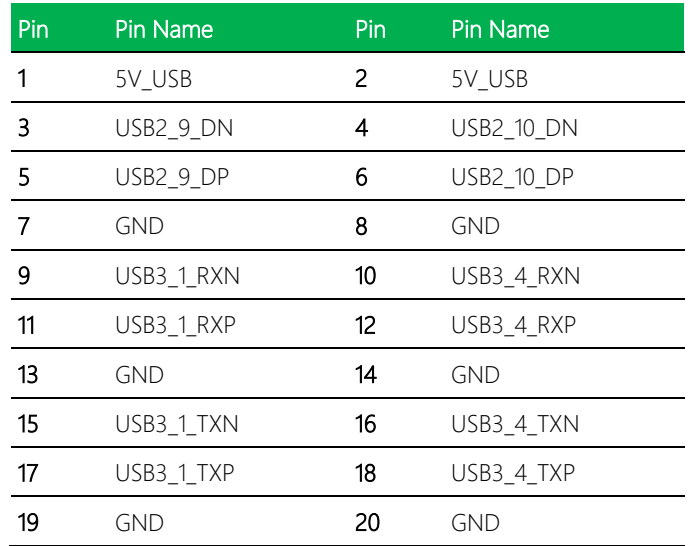

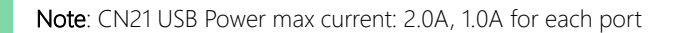
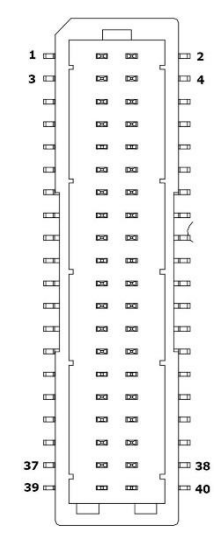

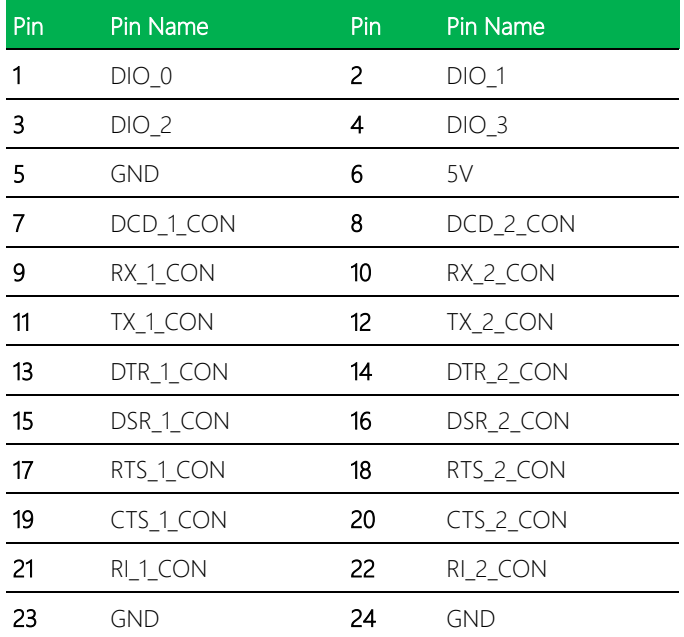

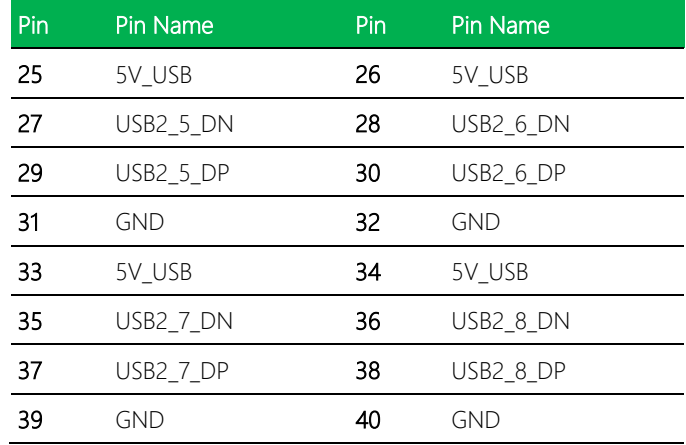

# 2.4.12 Front Panel (CN26)

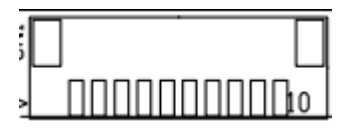

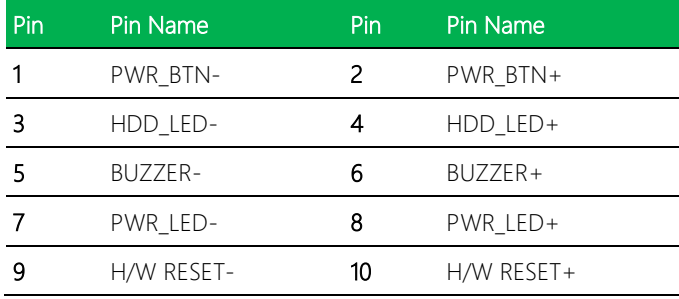

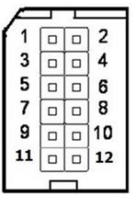

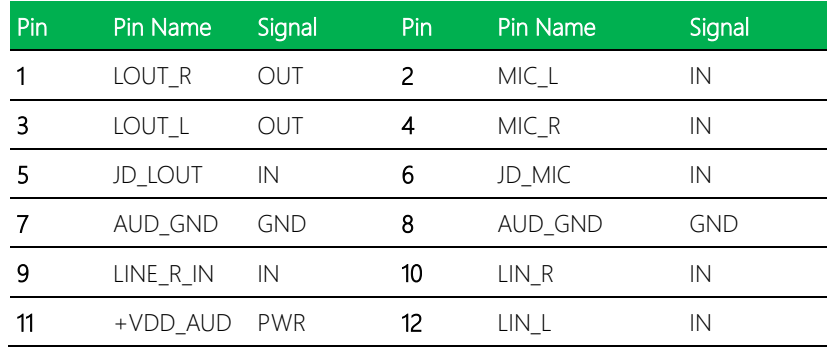

# 2.4.14 RTC Battery Connector (CN30)

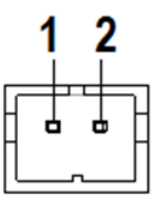

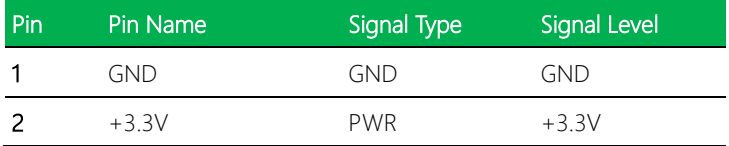

# Chapter 3

AMI BIOS Setup

#### 3.1 System Test and Initialization

The PICO-TGU4-SEMI uses certain routines to perform testing and initialization during the boot up sequence. If an error, fatal or non-fatal, is encountered, the system will output a few short beeps or display an error message. The board can usually continue the boot up sequence with non-fatal errors.

The system configuration verification routines check the current system configuration against the values stored in the CMOS memory and BIOS NVRAM. If a system configuration is not found or an error is detected, the system will load the default configuration and reboot automatically.

There are four situations in which you will need to setup system configuration:

- 1. You are starting your system for the first time
- 2. You have changed the hardware attached to your system
- 3. The system configuration was reset by the Clear-CMOS jumper

4. The CMOS memory has lost power and the configuration information has been erased.

The PICO-TGU4 CMOS memory has an integrated lithium battery backup for data retention. The battery must be replaced when it runs down.

#### 3.2 AMI BIOS Setup

The AMI BIOS ROM has a pre-installed Setup program that allows users to modify basic system configurations. These configurations are stored in the battery-backed CMOS RAM and BIOS NVRAM so the information is retained when power is turned off.

To enter BIOS Setup, turn on the system and immediately press <Del> or <ESC>.

The following BIOS menus and their functions are listed below.

Main: Set the date, use tab to switch between date elements.

Advanced: Enable/ disable boot options for legacy network devices.

System I/O: Access I/O device settings, such as PCI Express, Serial Port, and Storage.

Security: Set setup administrator password and manage Secure Boot and Trusted Computing settings.

Boot: Boot Options, including Quiet Boot and BBS Priorities.

Save & Exit: Save changes to BIOS settings and exit BIOS program. Note: The system may need to restart for some changes to take effect.

#### 3.3 Setup Submenu: Main

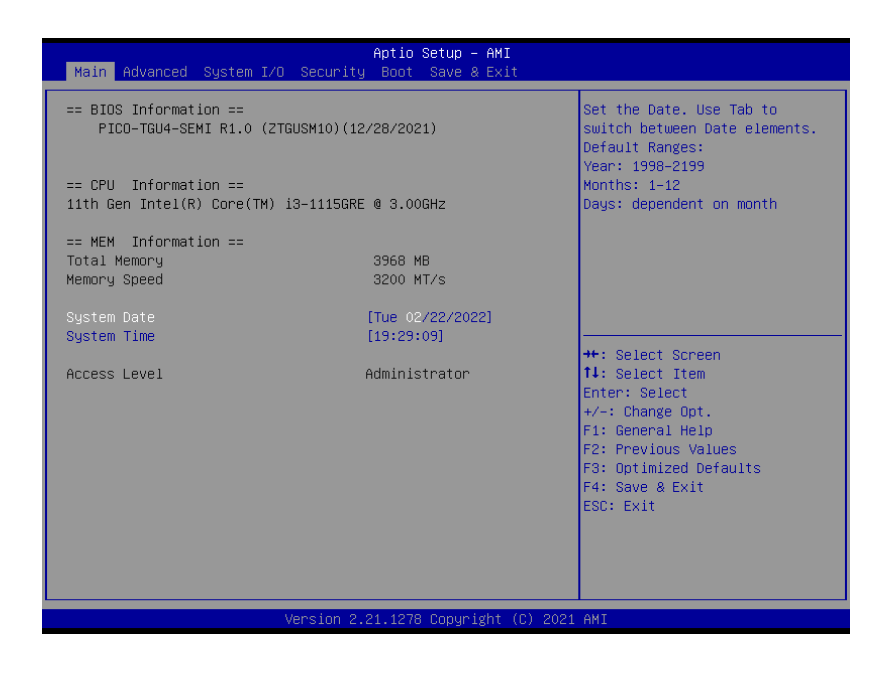

#### 3.4 Setup Submenu: Advanced

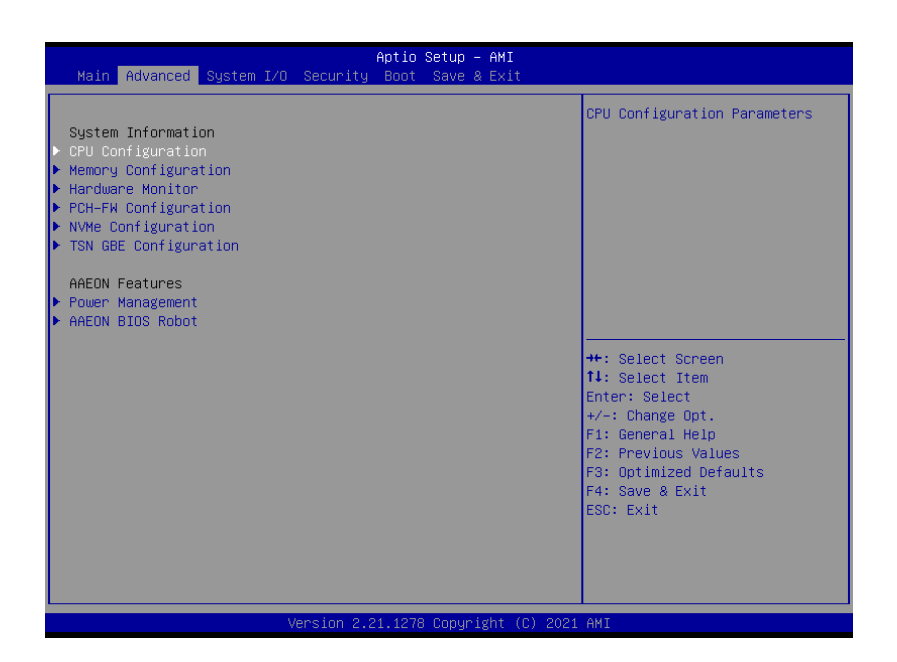

# 3.4.1 CPU Configuration

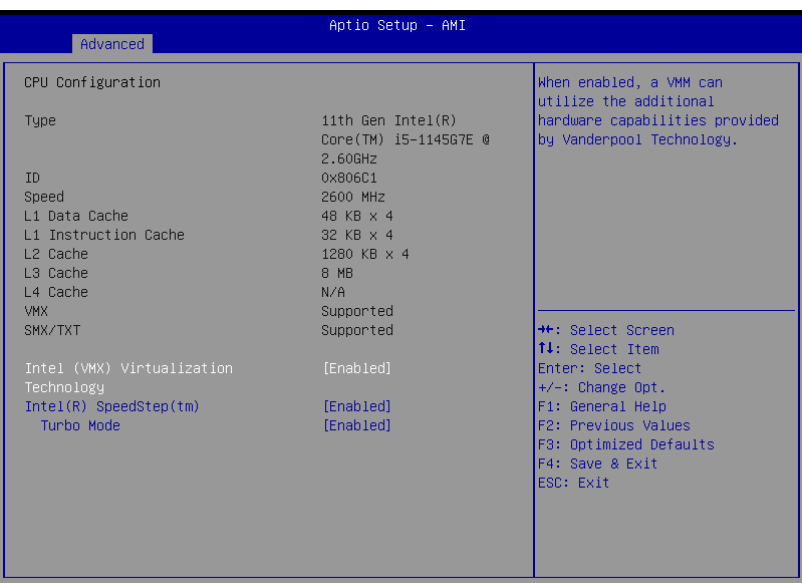

Version 2.21.1278 Copyright (C) 2021 AMI

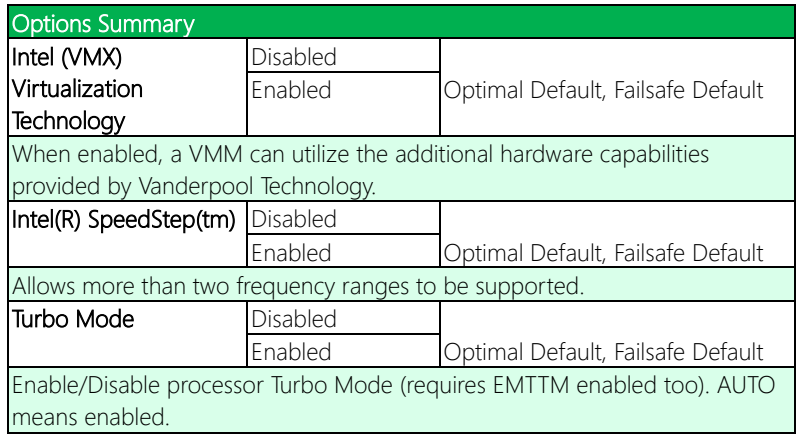

# 3.4.2 Memory Configuration

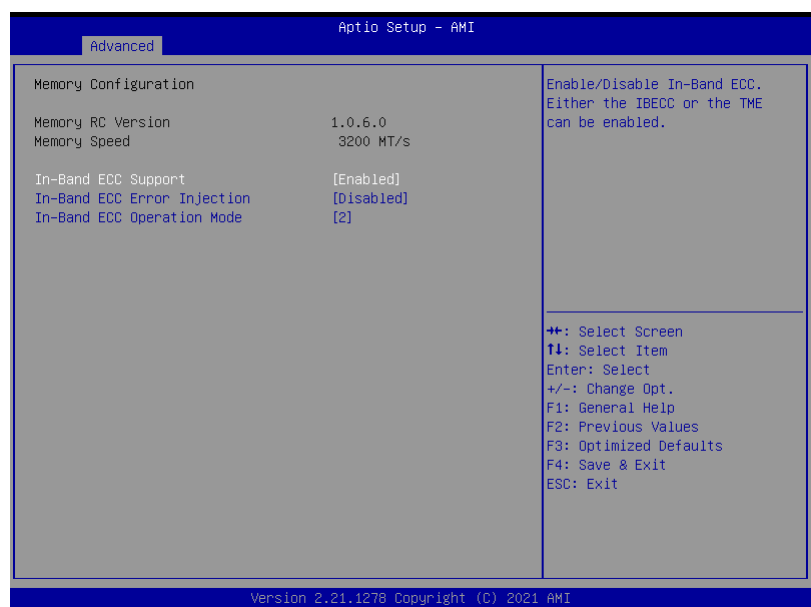

#### In-Band ECC Support

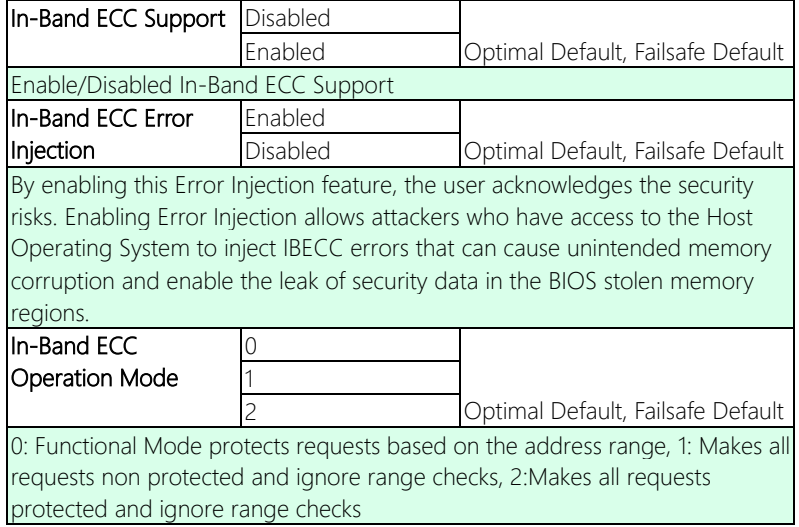

*Table Continues on Next Page…*

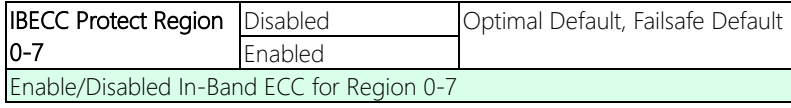

# 3.4.3 Hardware Monitor

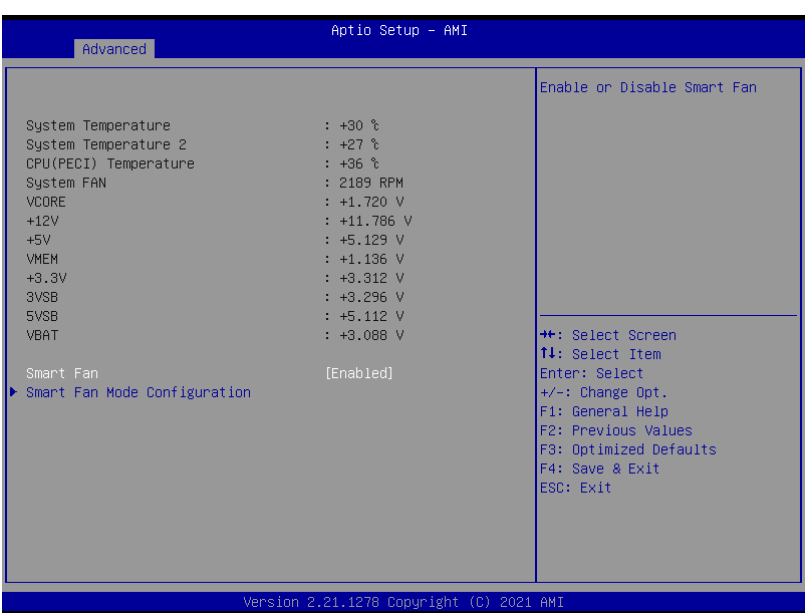

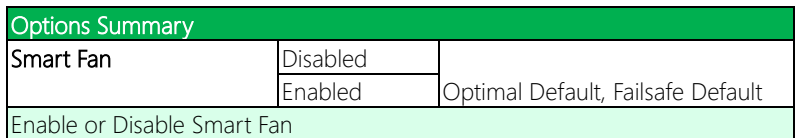

#### 3.4.3.1 Smart Fan Mode Configuration

#### Auto Duty-Cycle Mode

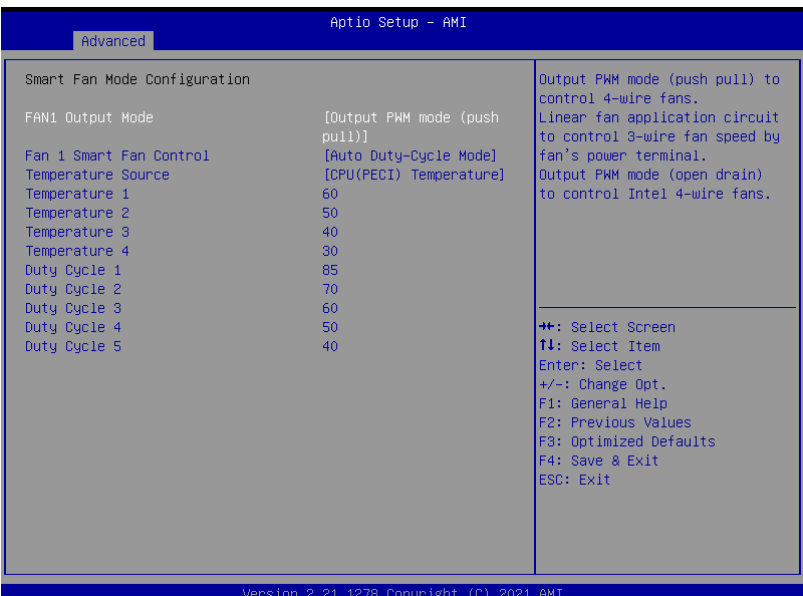

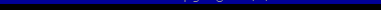

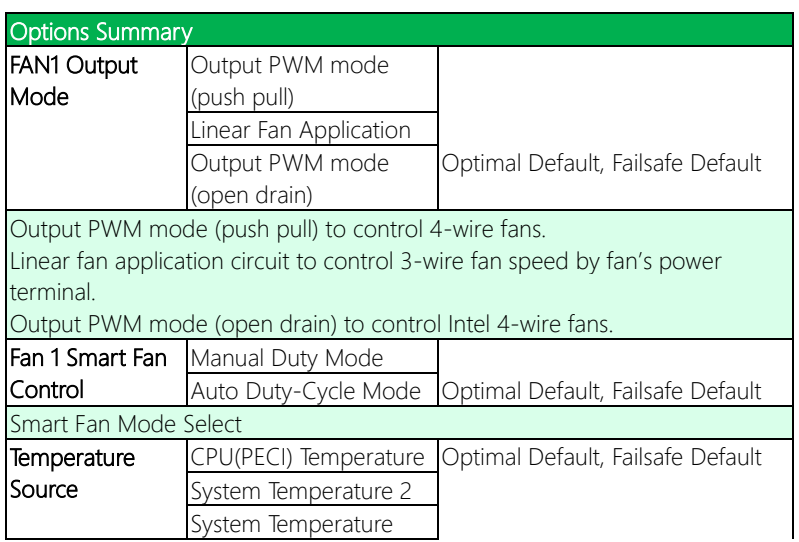

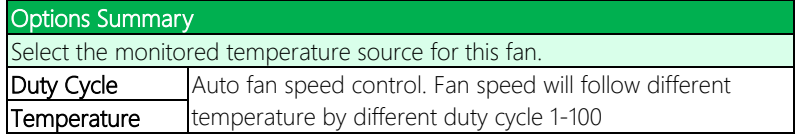

# Manual Duty Mode

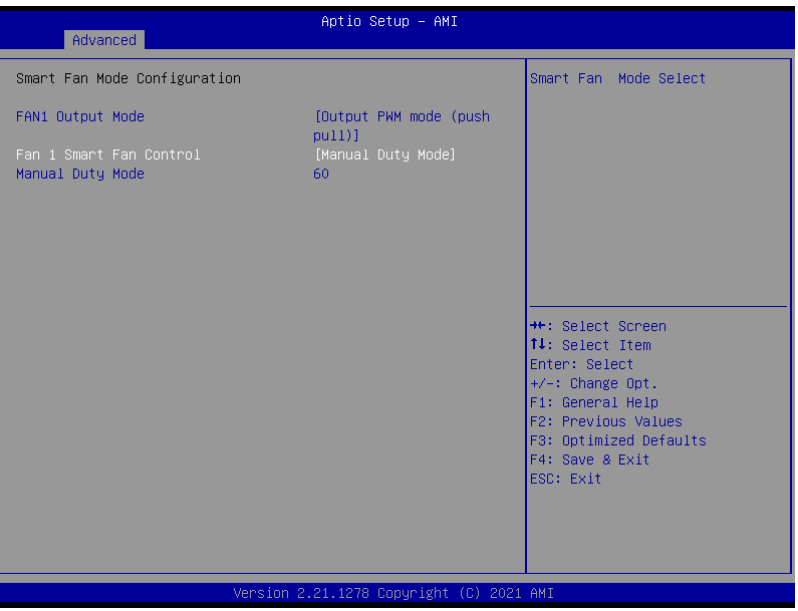

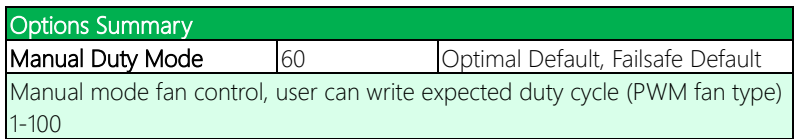

# 3.4.4 PCH-FW Configuration

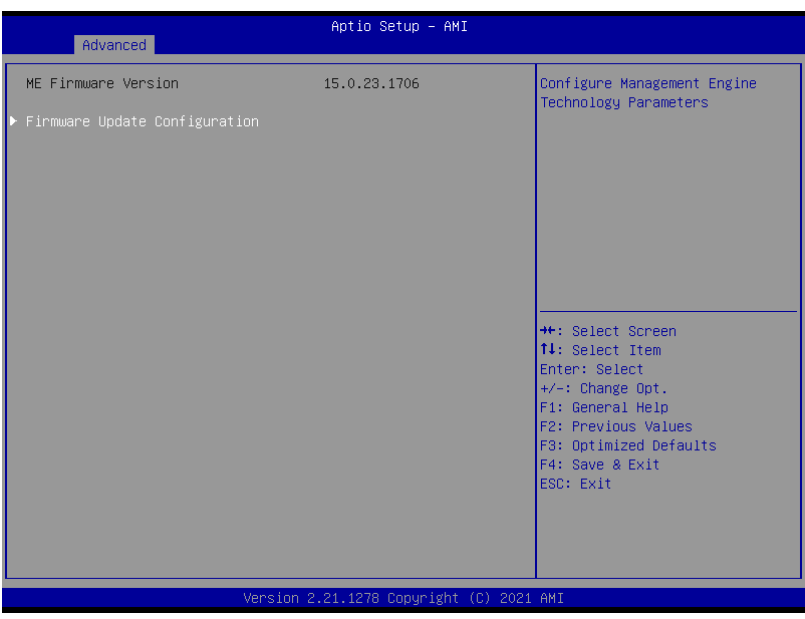

# 3.4.4.1 Firmware Update Configuration

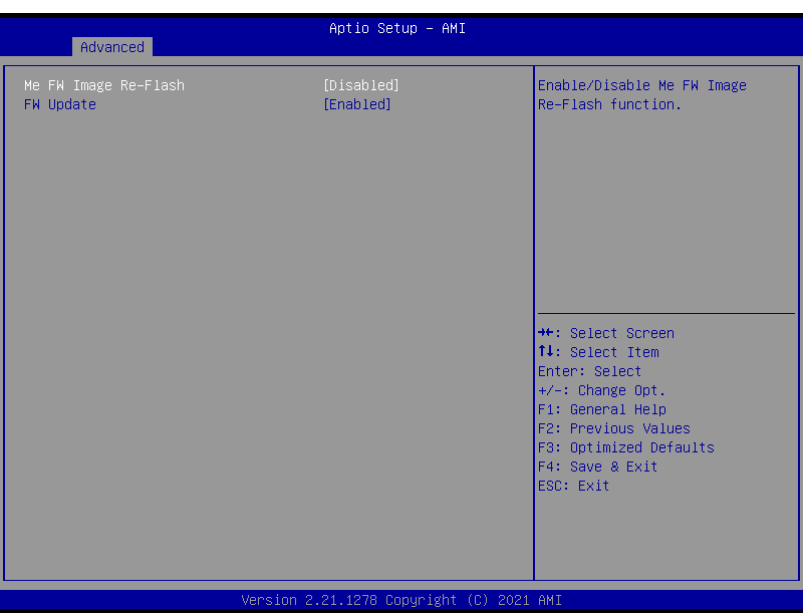

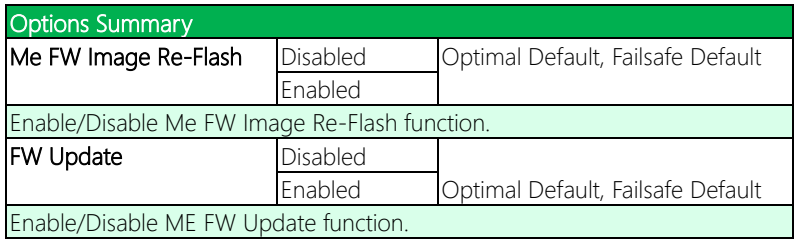

# 3.4.5 NVMe Configuration

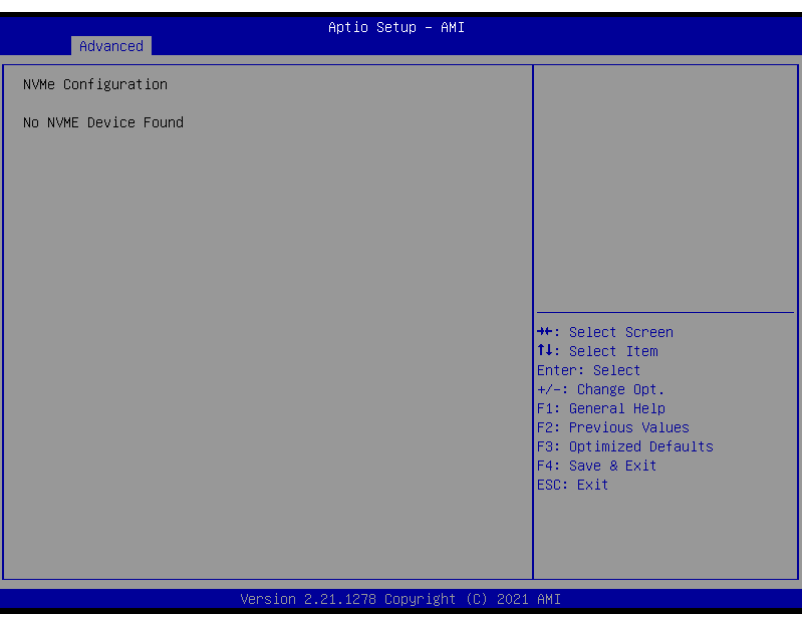

# TSN BGE Configuation

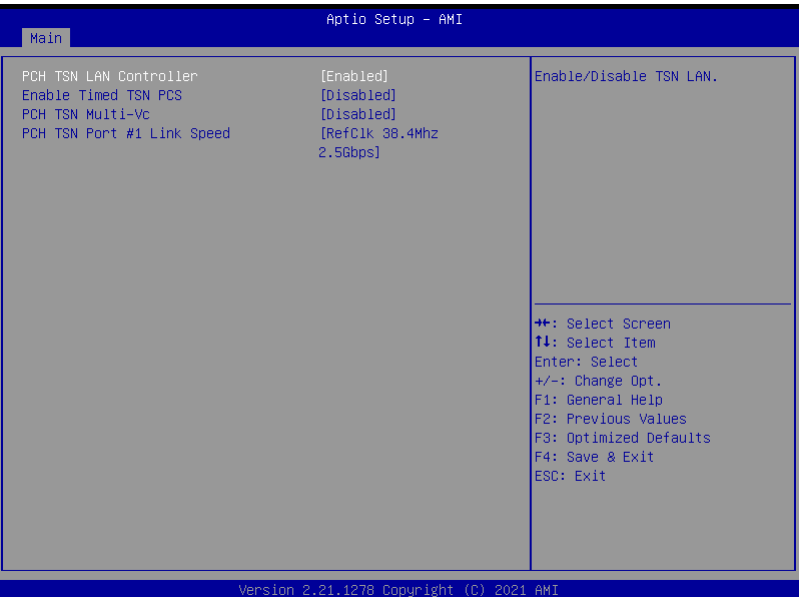

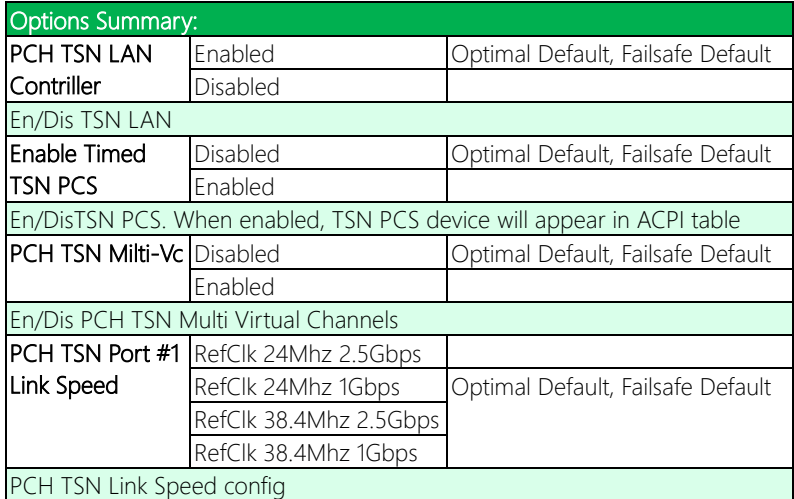

# 3.4.6 Power Management

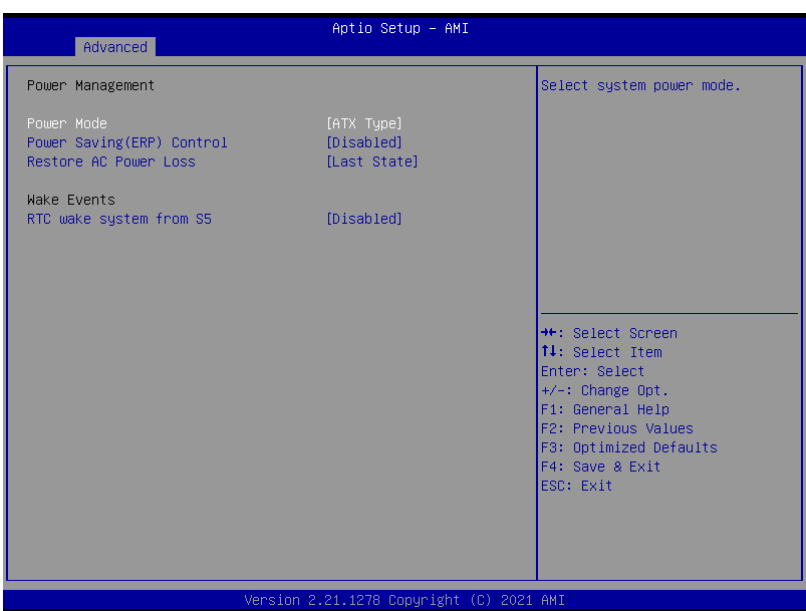

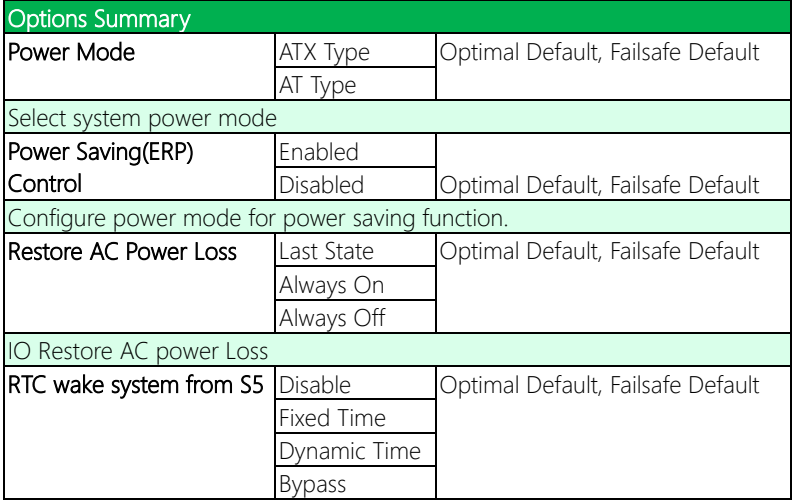

*Table Continues on Next Page…*

#### Options Summary

Fixed Time: System will wake on the hr::min::sec specified. Dynamic Time: System will wake on the current time + Increase minute(s). Bypass: BIOS will not control RTC wake function during system shutdown

# 3.4.7 AAEON BIOS Robot

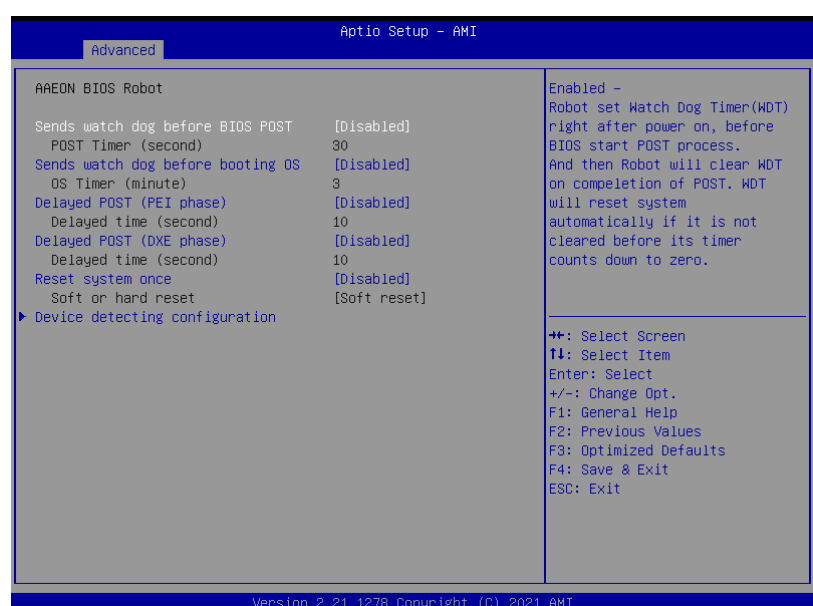

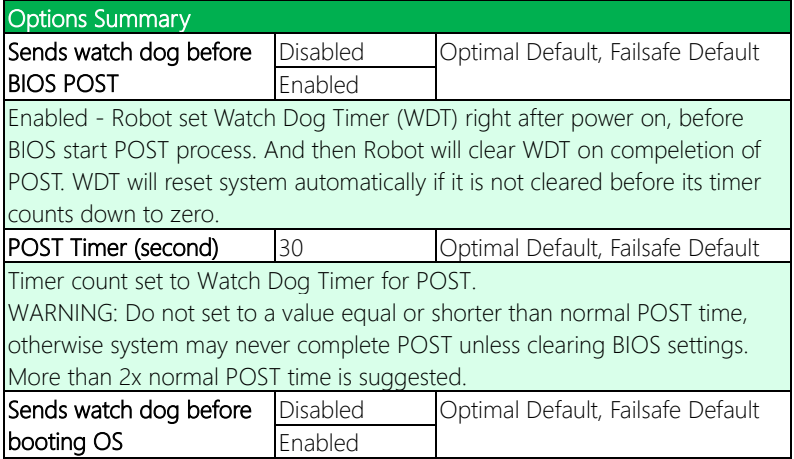

*Table Continues on Next Page…*

#### Options Summary

Enabled - Robot set Watch Dog Timer (WDT) after POST completion, before BIOS transfer control to OS.

WARNING: Before enabling this function, a program in OS must be in responsible for clearing WDT. Also, this function should be disabled if OS is going to update itself.

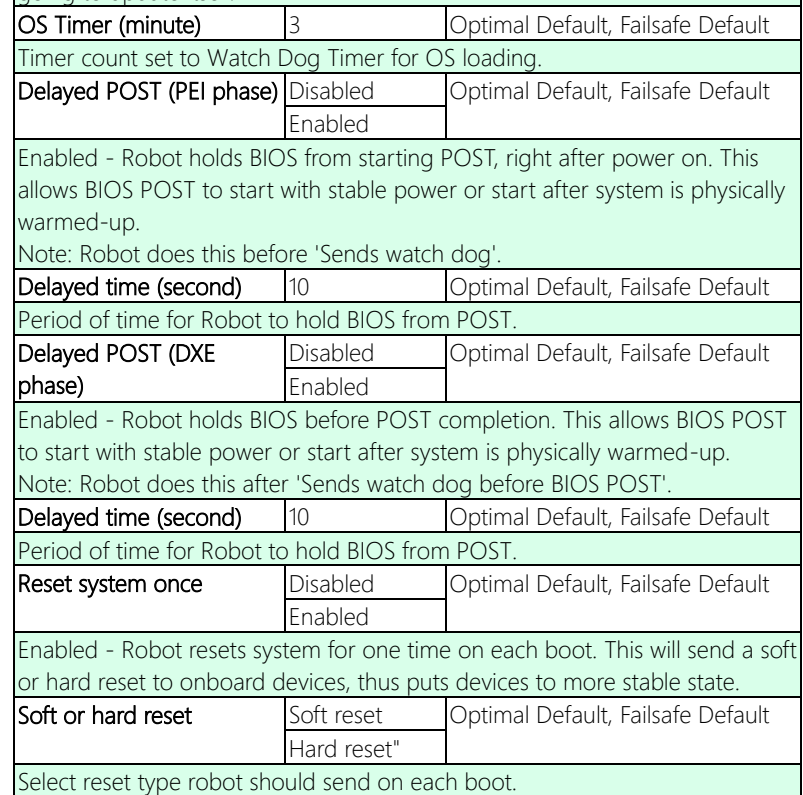

# 3.4.7.1 Device Detecting Configuration

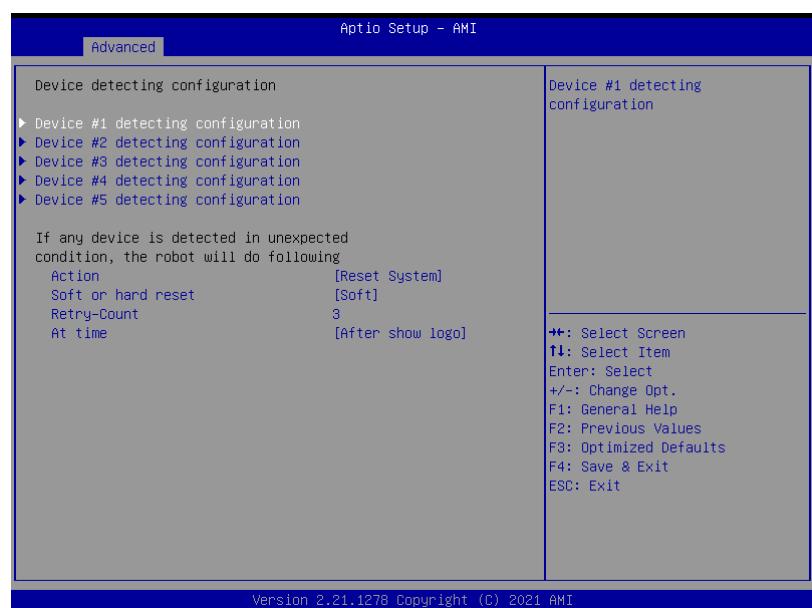

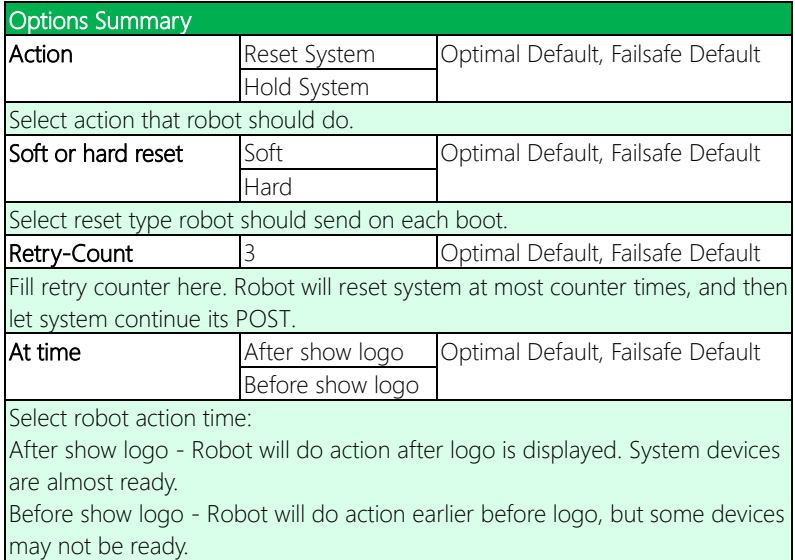

#### Action: Hold System

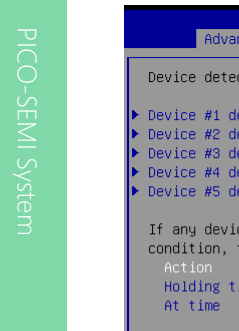

| Advanced                                                                                                    | $MNTO$ $SCHD = MMT$                      |                                                                                                    |
|----------------------------------------------------------------------------------------------------|------------------------------------------|----------------------------------------------------------------------------------------------------|
| Device detecting configuration<br>$\blacktriangleright$ Device #1 detecting configuration<br>$\blacktriangleright$ Device #2 detecting configuration<br>$\blacktriangleright$ Device #3 detecting configuration<br>$\blacktriangleright$ Device #4 detecting configuration<br>▶ Device #5 detecting configuration |                                          | Select action that robot<br>should do.                                                                                                    |
| If any device is detected in unexpected<br>condition, the robot will do following<br>Action<br>Holding time out (second)<br>At time                                                                                                    | [Hold System]<br>10<br>[After show logo] | <b>++:</b> Select Screen<br>14: Select Item<br>Enter: Select<br>$+/-:$ Change Opt.<br>F1: General Help<br>F2: Previous Values<br>F3: Optimized Defaults<br>F4: Save & Exit<br>ESC: Exit |

Version 2.21.1278 Copyright (C) 2021 AMI

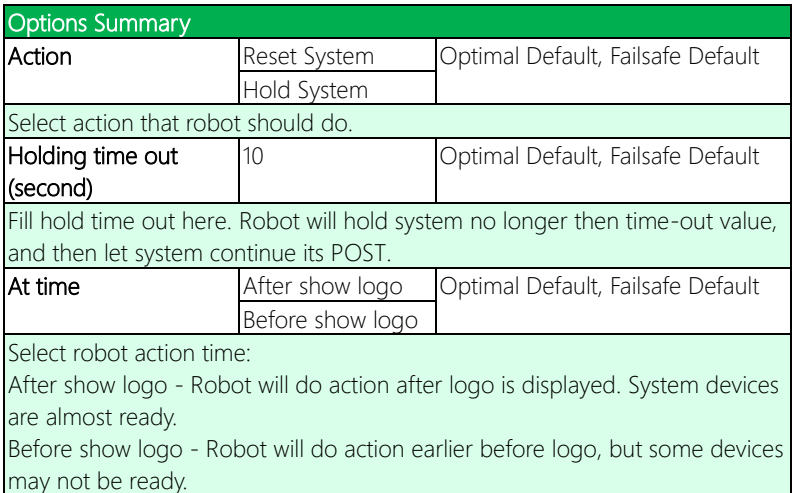

# 3.4.7.1.1 Device #X Detecting Configuration

# Interface: Disabled

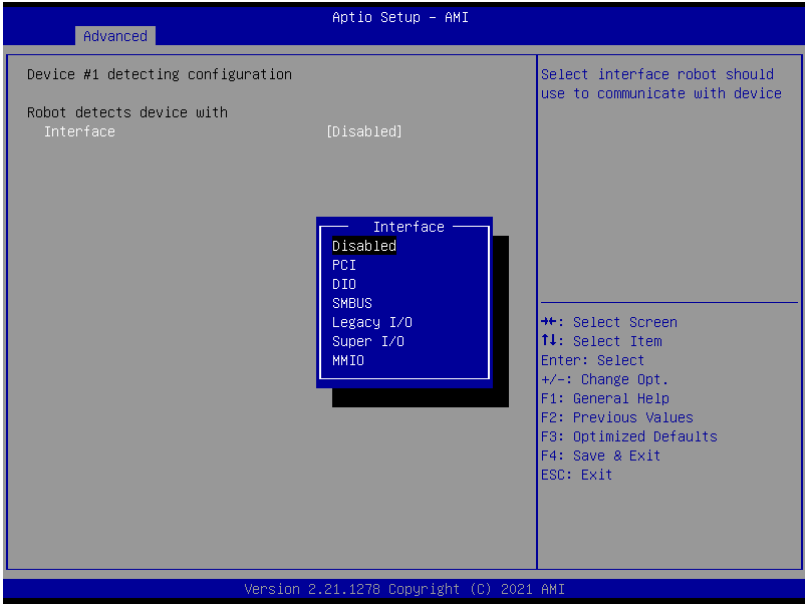

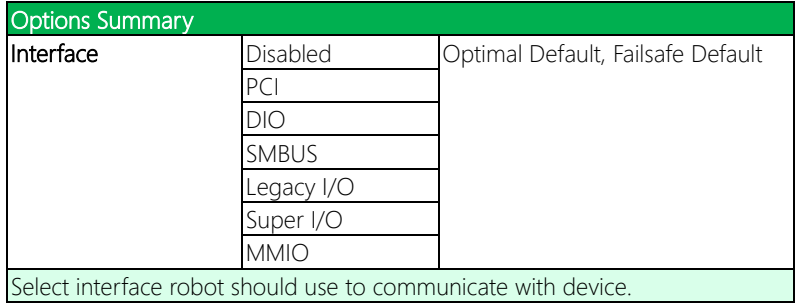

#### Interface: PCI

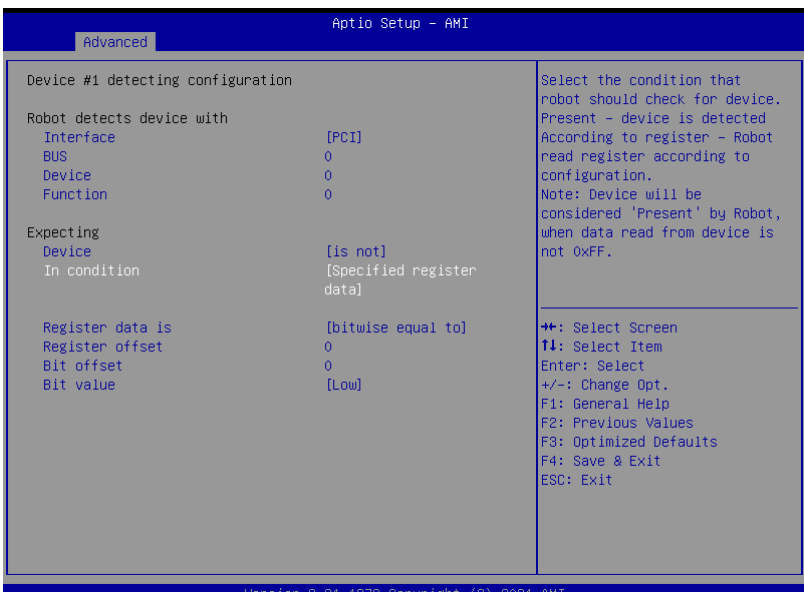

Options Summary **BUS** 0 0 Optimal Default, Failsafe Default Fill BUS number to a PCI device, in hexadecimal. Range: 0 - FF **Device Device Device Device Device Device Default Device Default Device Default** Fill DEVICE number to a PCI device, in hexadecimal. Range: 0 - FF **Function** 0 **Optimal Default**, Failsafe Default Fill FUNCTION number to a PCI device, in hexadecimal. Range: 0 - FF Device lis Is not Optimal Default, Failsafe Default Select that robot should or should not do action if condition met. **In condition** Present **Condition Present Present Property Property Property Property Property Property Property Property Property Property Property Property Property Property Property P** Specified register data Select the condition that robot should check for device. Present - device is detected According to register - Robot read register according to configuration. Note: Device will be considered 'Present' by Robot, when data read from device is not 0xFF.

*Table Continues on Next Page…*

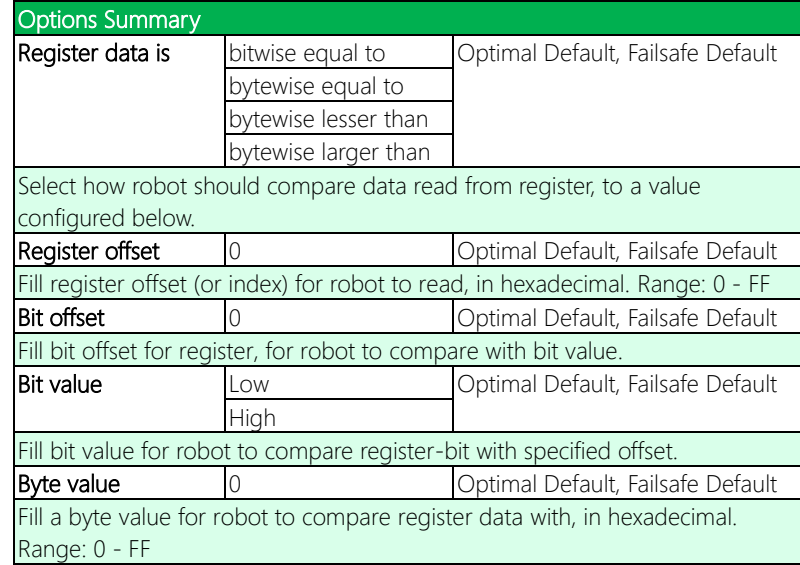

#### Interface: SMBUS

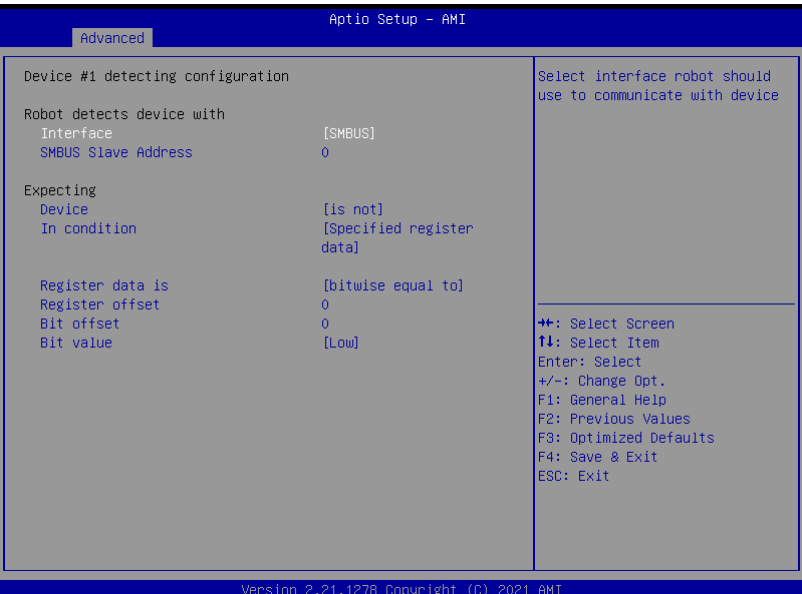

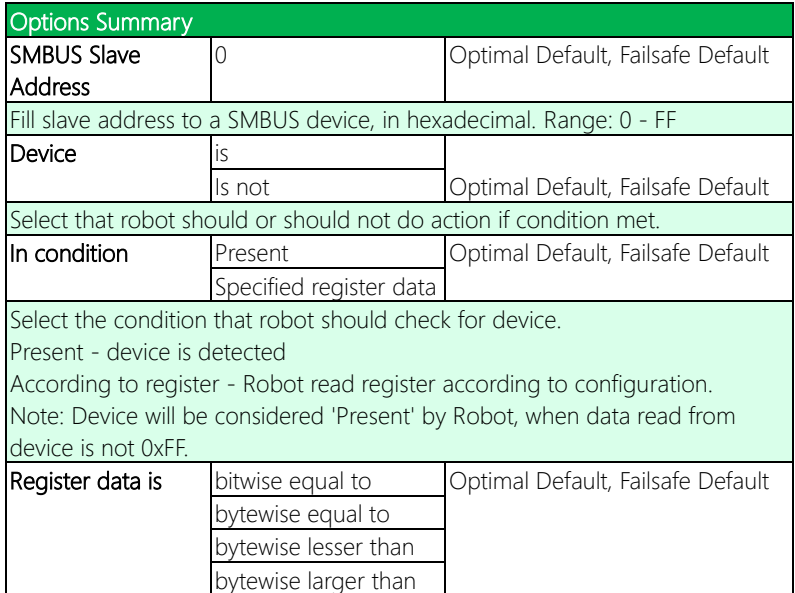

*Table Continues on Next Page…*

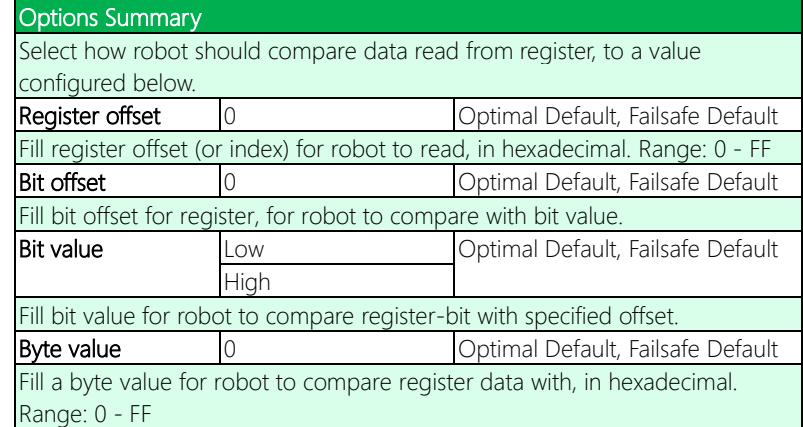

*Chapter 3 – AMI BIOS Setup 52*

# Interface: Legacy I/O

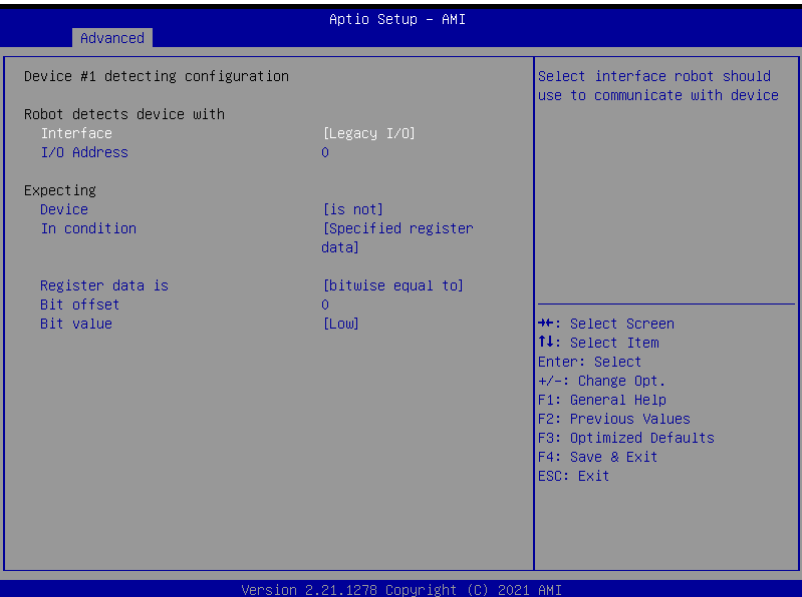

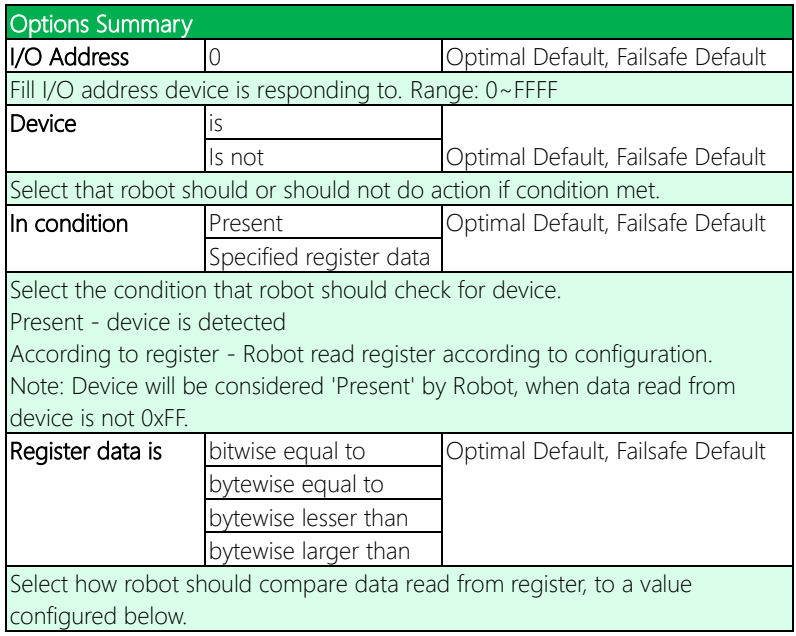

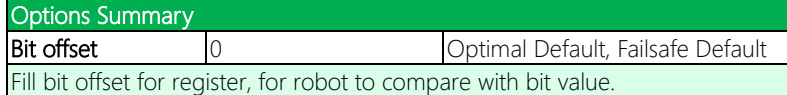

#### Interface: Super I/O

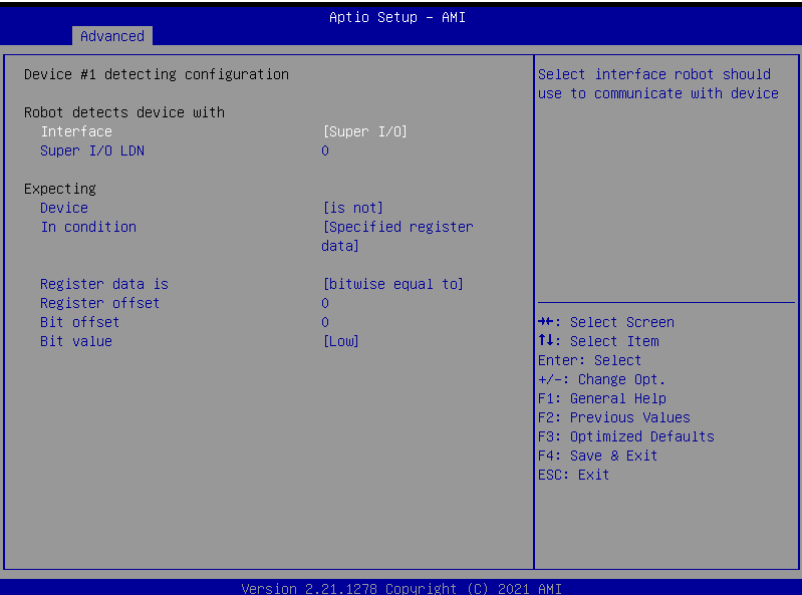

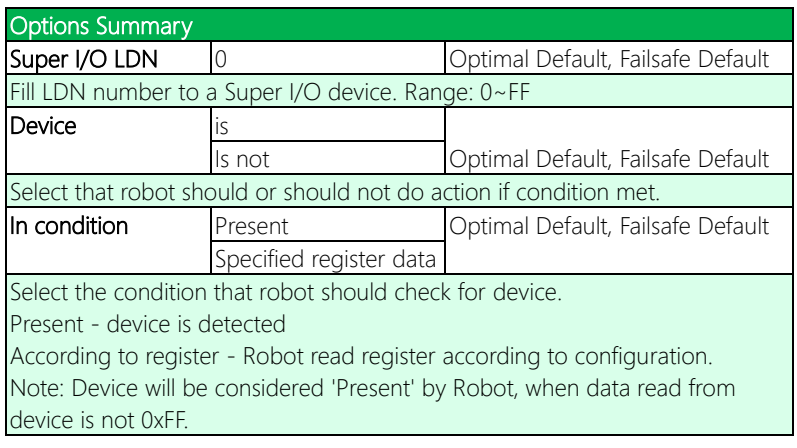

*Table Continue on Next Page…*

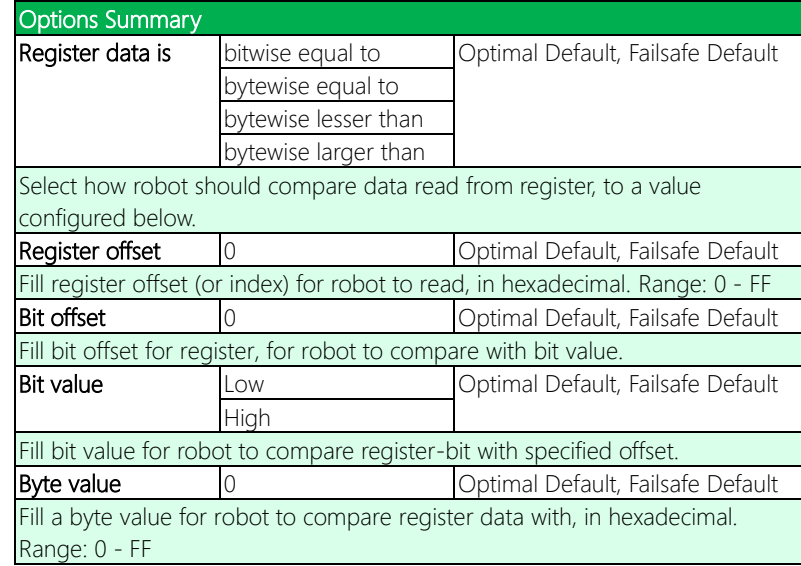

#### Interface: MMIO

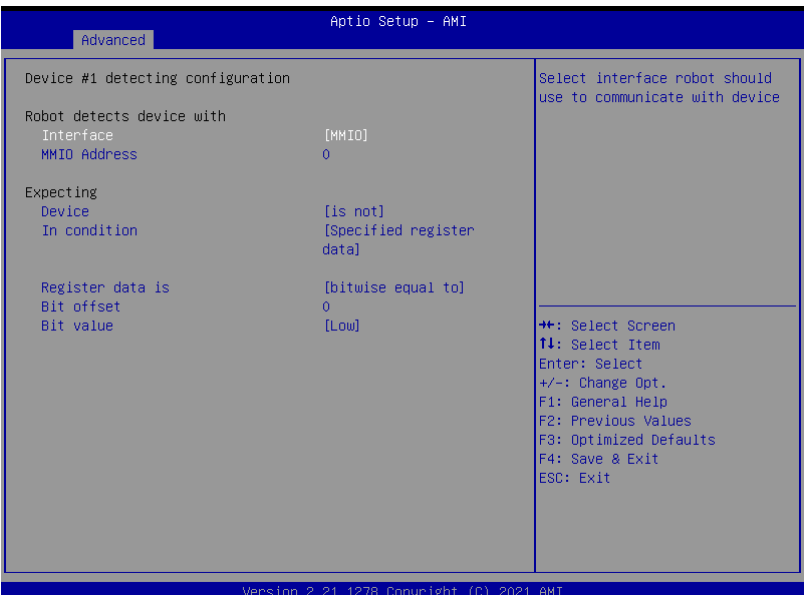

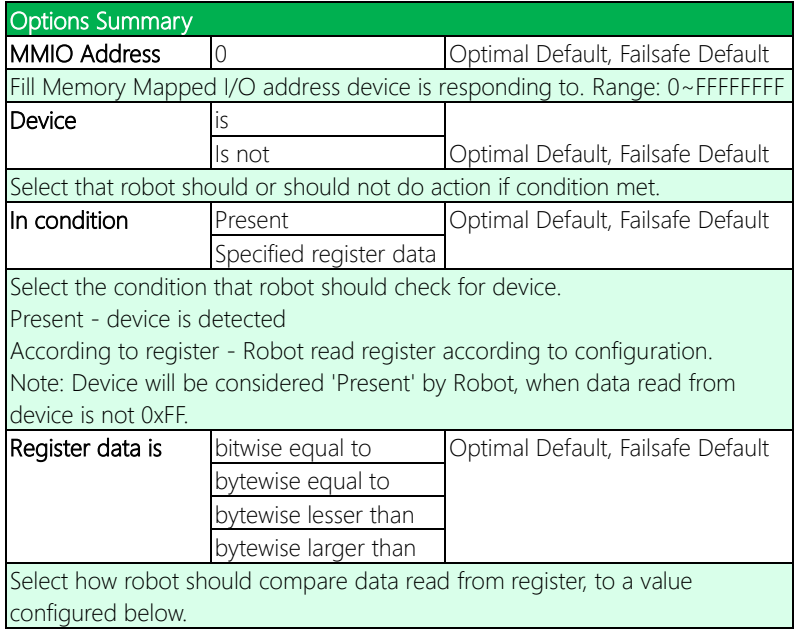

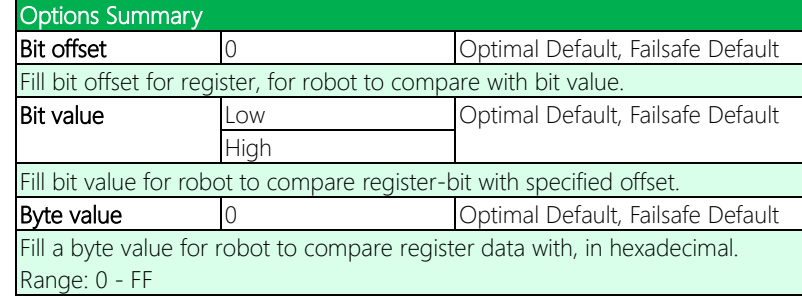

# 3.5 Setup Submenu: System I/O

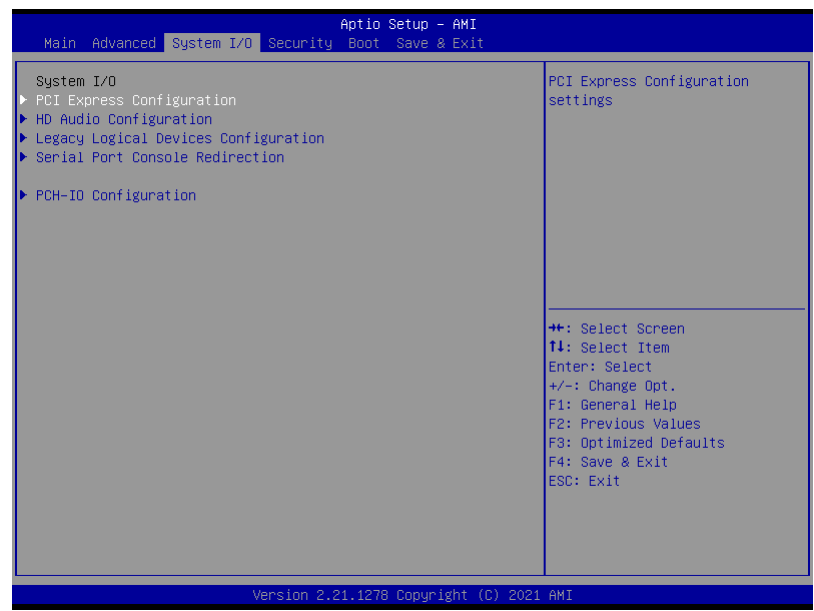

# 3.5.1 PCI Express Configuration

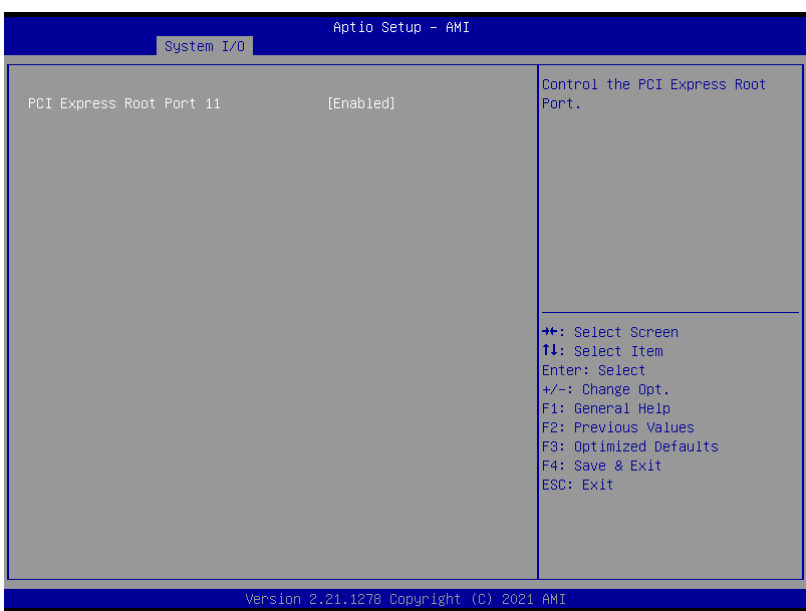

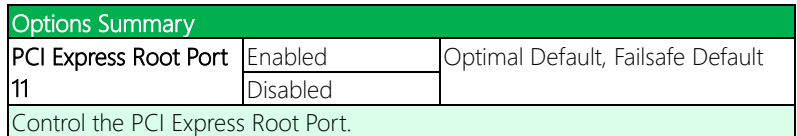
### 3.5.2 Storage Configuration

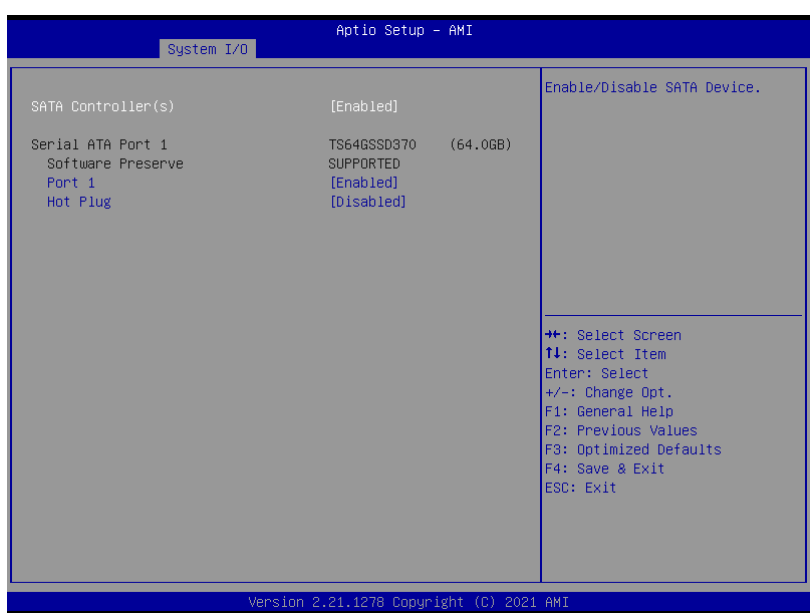

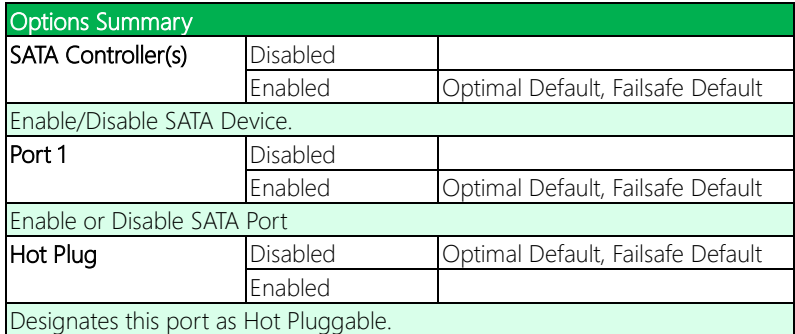

### 3.5.3 HD Audio Subsystem Configuration Settings

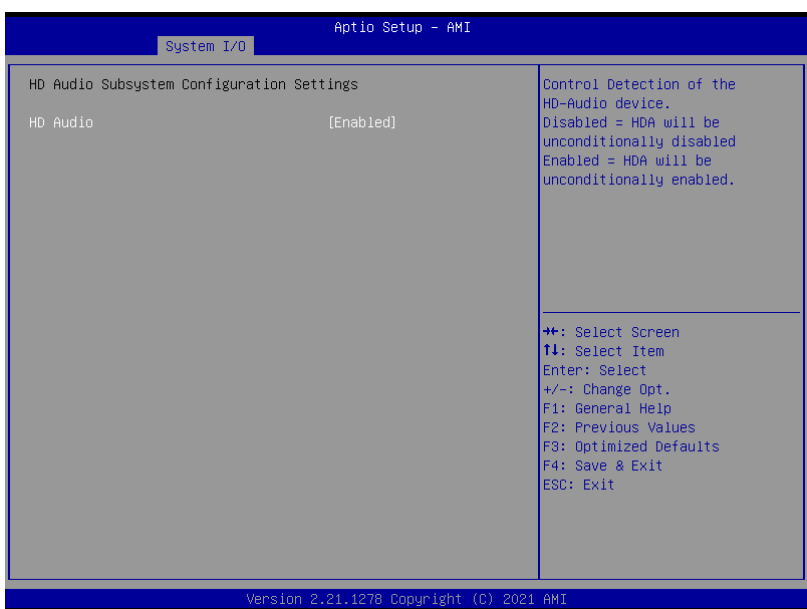

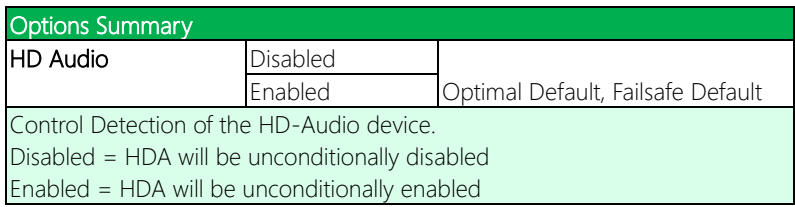

### 3.5.4 Legacy Logical Devices Configuration

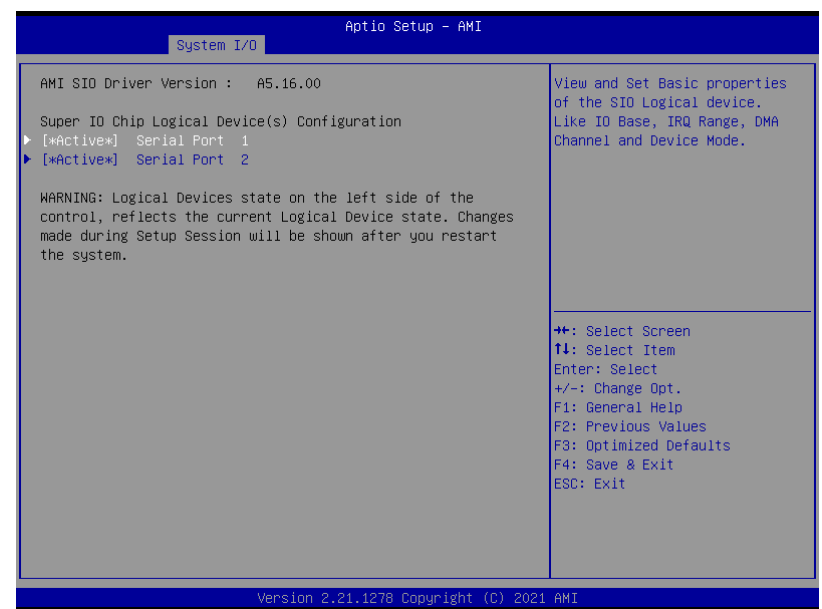

### 3.5.4.1 Serial Port 1 Configuration

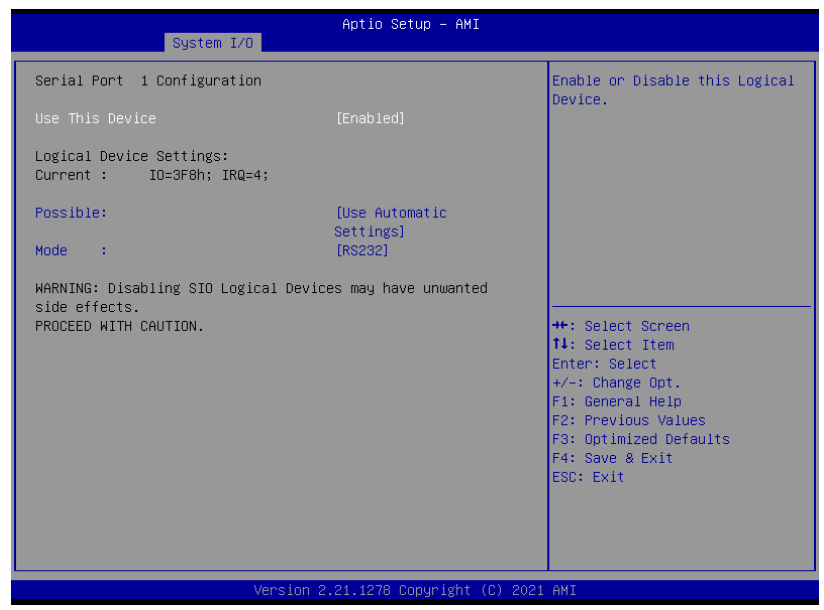

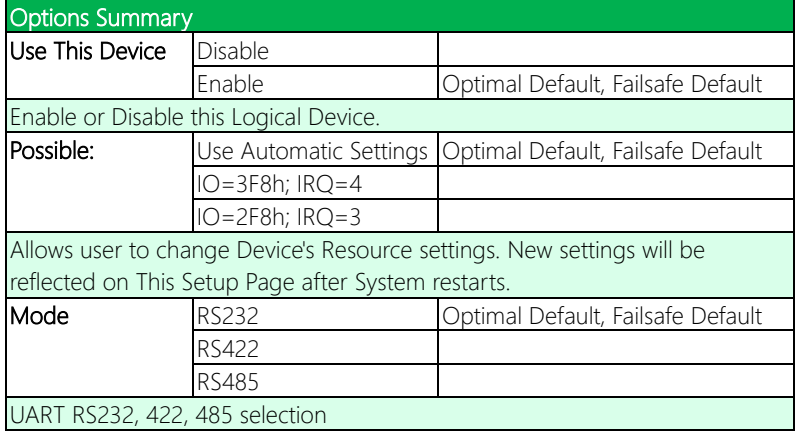

### 3.5.4.2 Serial Port 2 Configuration

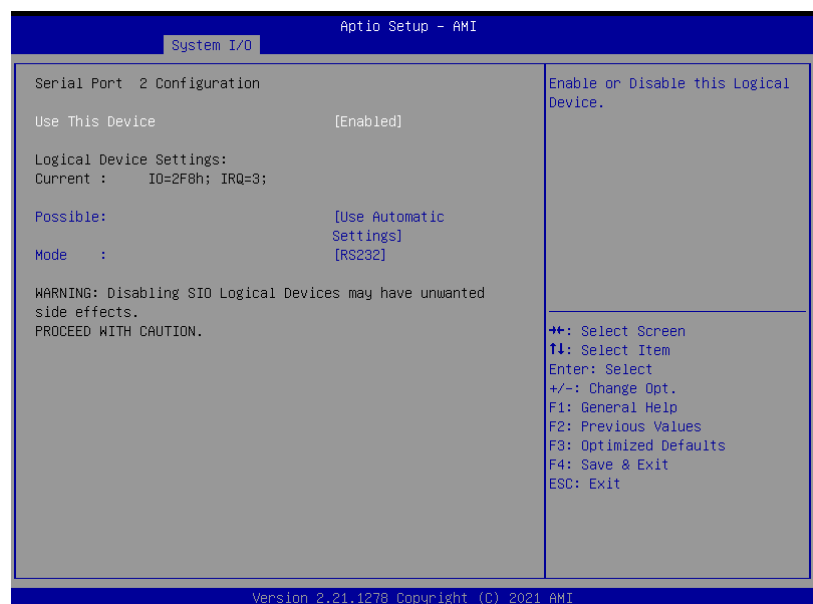

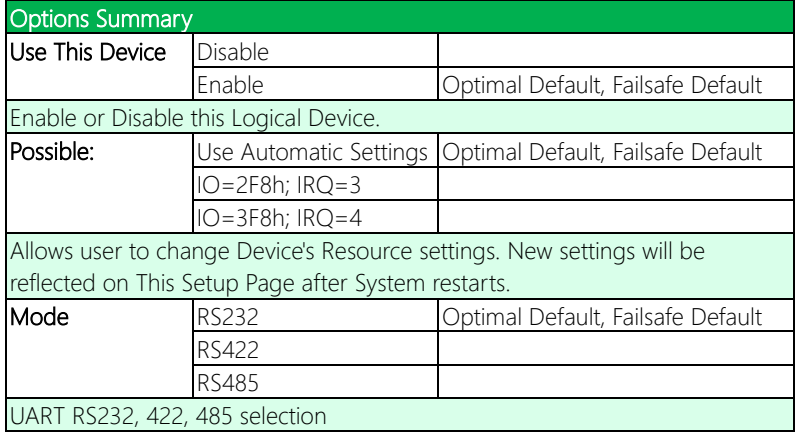

### 3.5.5 Serial Port Console Redirection

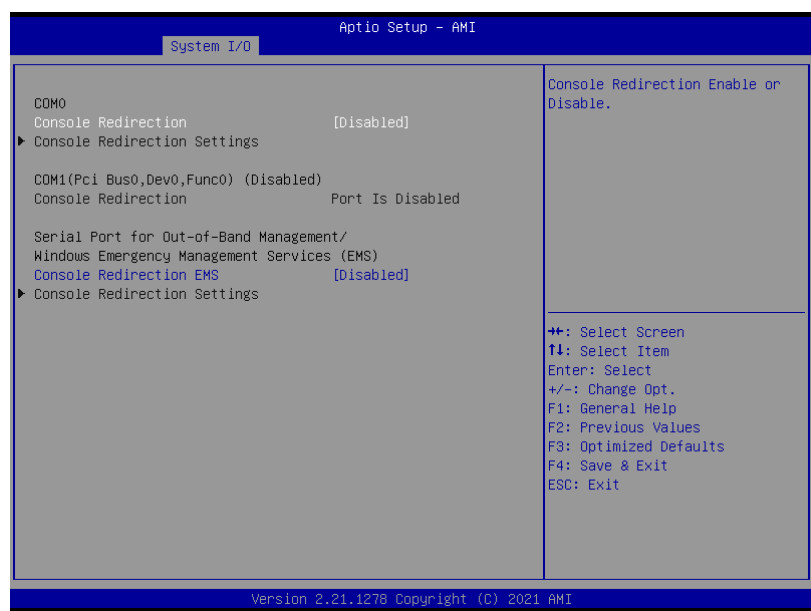

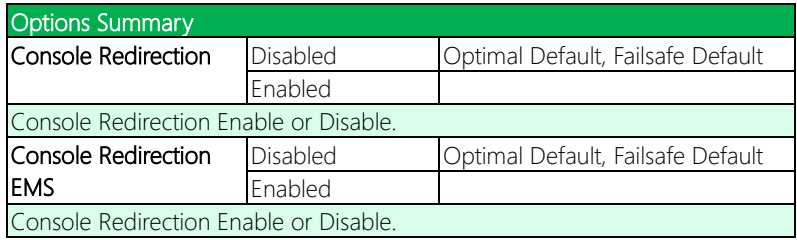

### 3.5.5.1 Console Redirection Settings

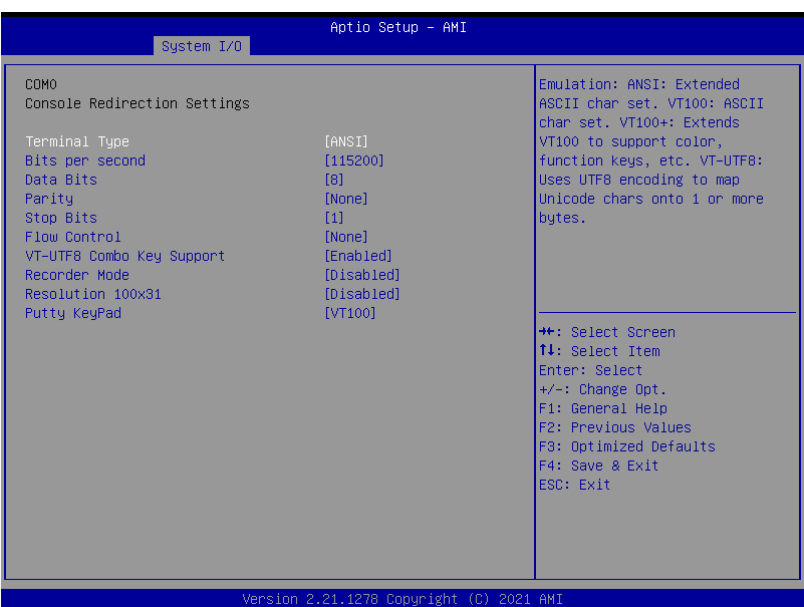

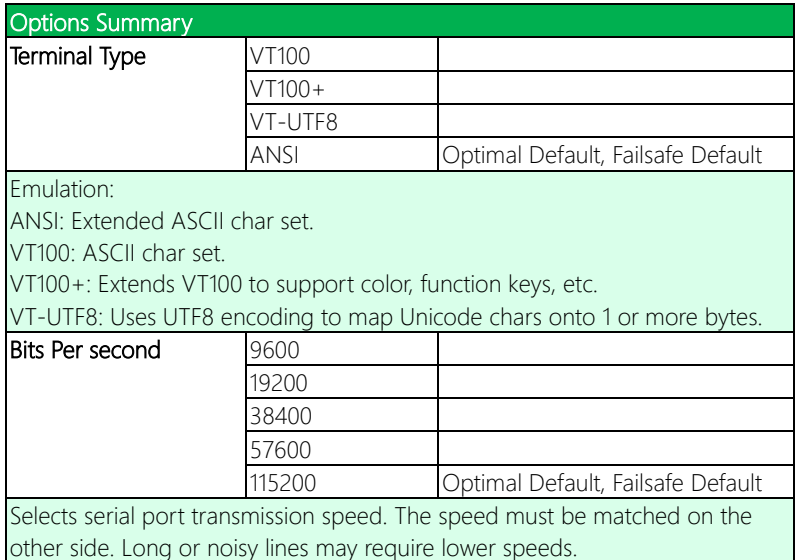

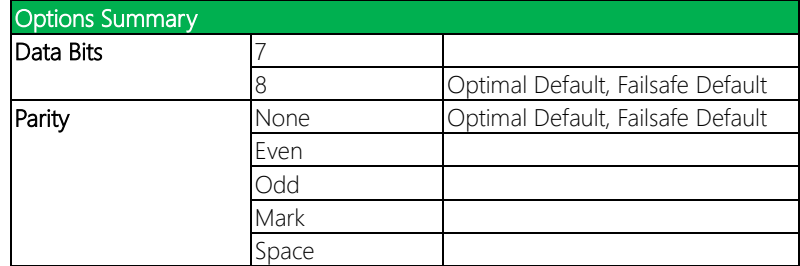

A parity bit can be sent with the data bits to detect some transmission errors. Even: parity bit is 0 if the num of 1's in the data bits is even.

Odd: parity bit is 0 if num of 1's in the data bits is odd.

Mark: parity bit is always 1.

Space: Parity bit is always 0.

Mark and Space Parity do not allow for error detection. They can be used as an additional data bit.

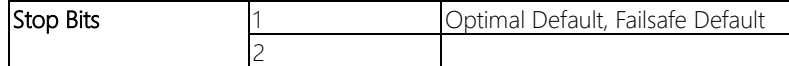

Stop bits indicate the end of a serial data packet. (A start bit indicates the beginning). The standard setting is 1 stop bit. Communication with slow devices may require more than 1 stop bit.

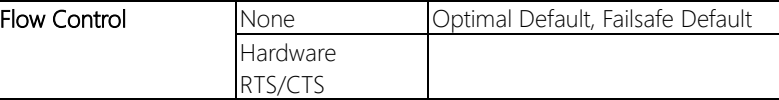

Flow control can prevent data loss from buffer overflow. When sending data, if the receiving buffers are full, a 'stop' signal can be sent to stop the data flow. Once the buffers are empty, a 'start' signal can be sent to re-start the flow. Hardware flow control uses two wires to send start/stop signals.

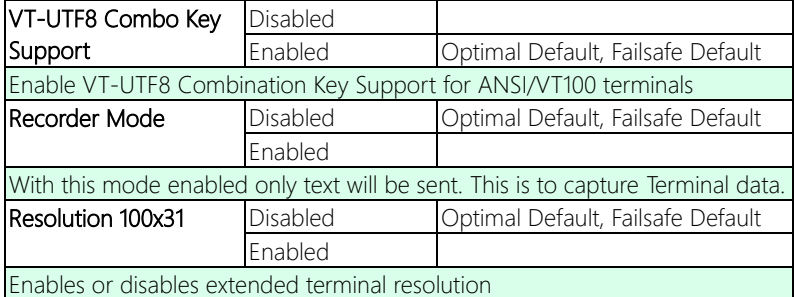

*Table Continues on Next Page…*

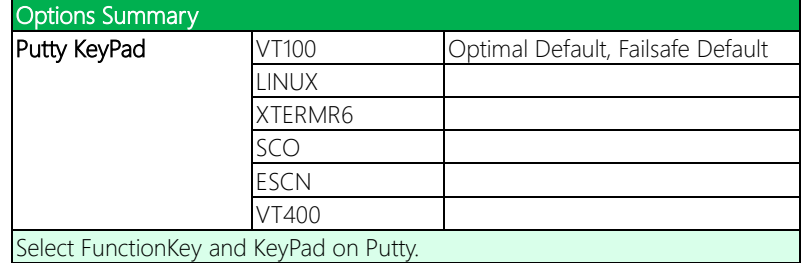

### 3.5.6 PCH-IO Configuration

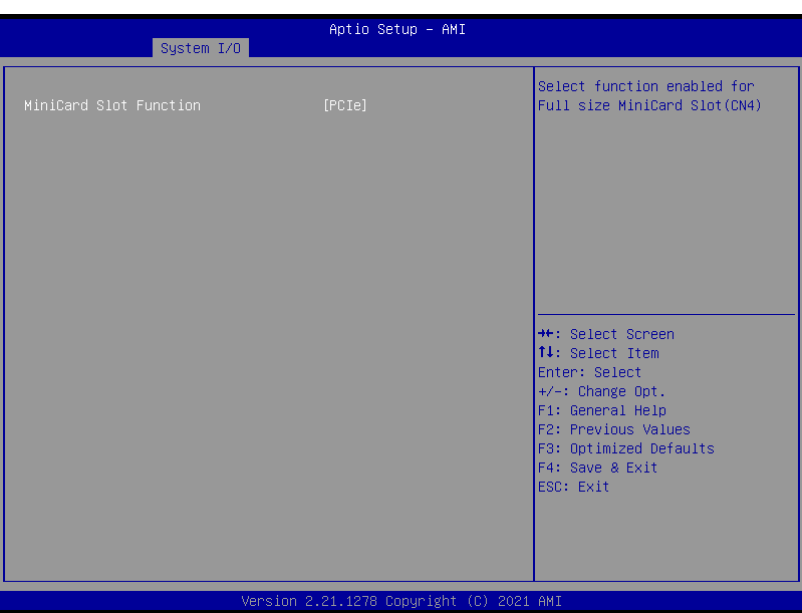

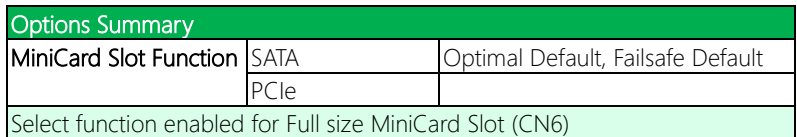

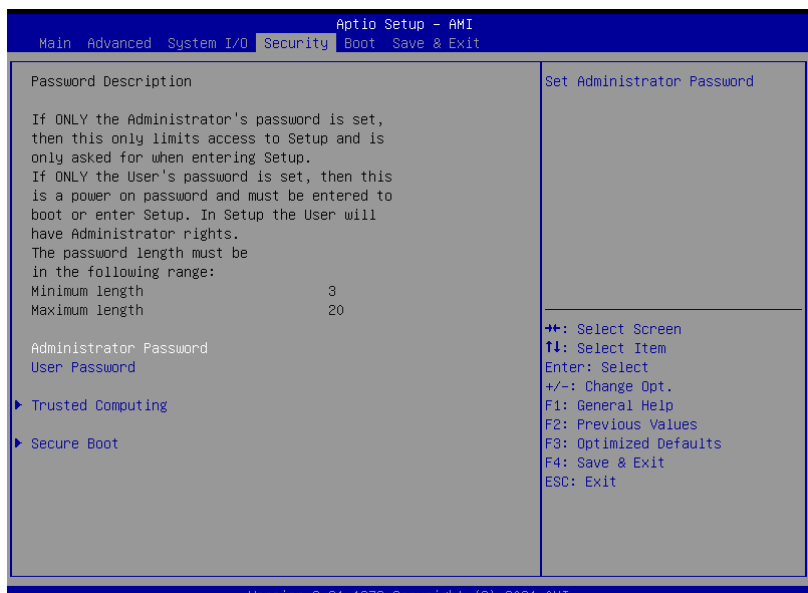

### Change User/Administrator Password

You can set an Administrator Password or User Password. An Administrator Password must be set before you can set a User Password. The password will be required during boot up, or when the user enters the Setup utility. A User Password does not provide access to many of the features in the Setup utility.

Select the password you wish to set, and press Enter. In the dialog box, enter your password (must be between 3 and 20 letters or numbers). Press Enter and retype your password to confirm. Press Enter again to set the password.

### Removing the Password

Select the password you want to remove and enter the current password. At the next dialog box press Enter to disable password protection.

### 3.6.1 Trusted Computing

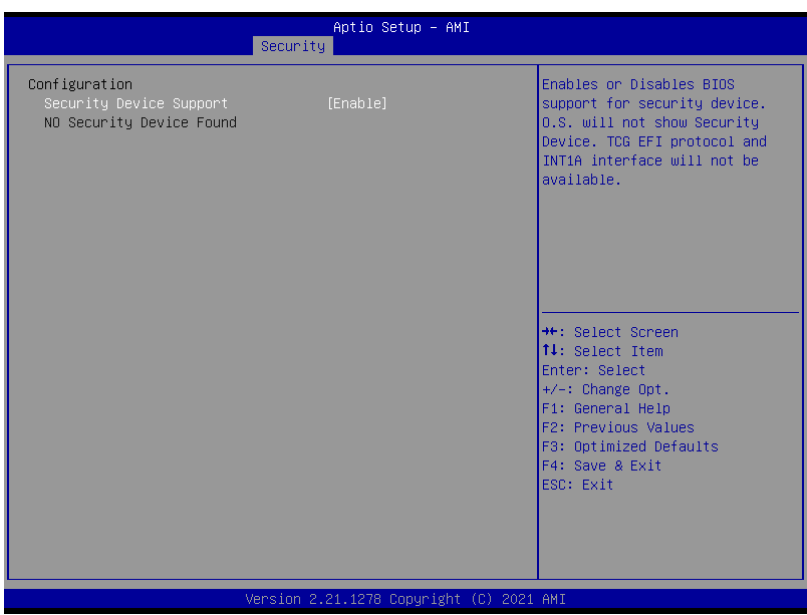

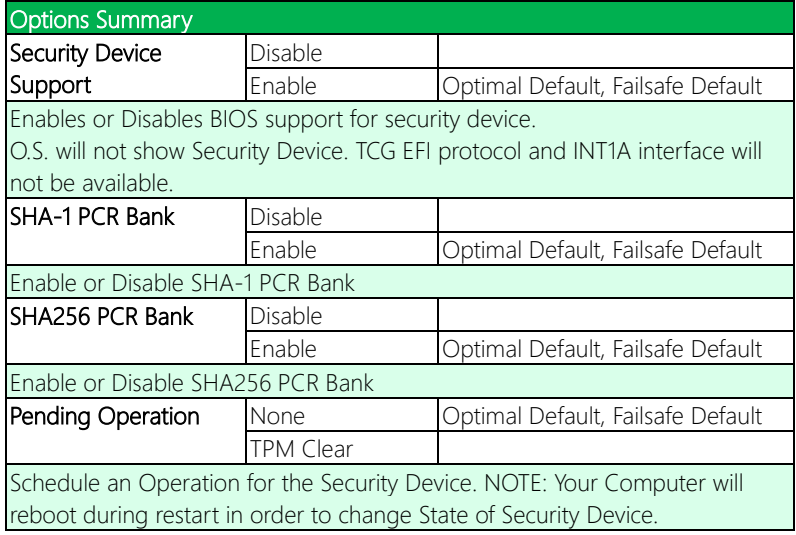

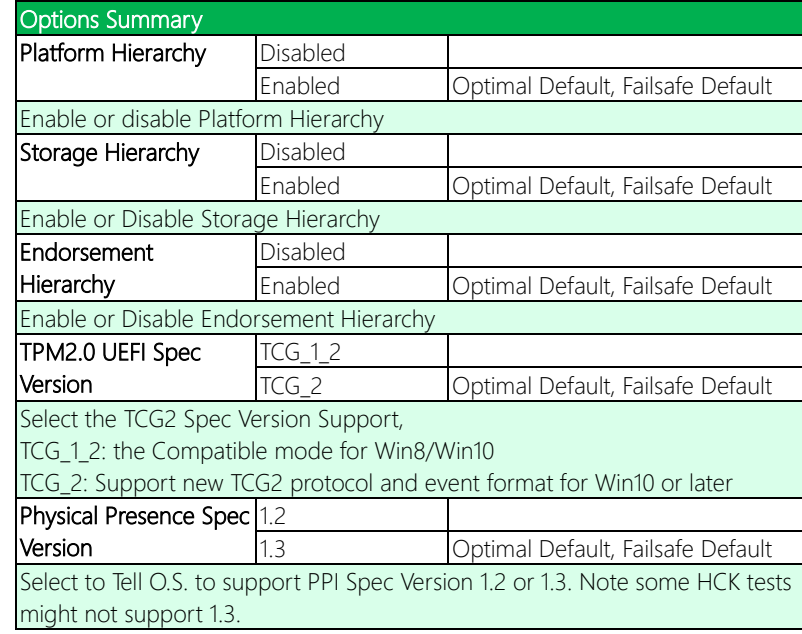

### 3.6.2 Secure Boot

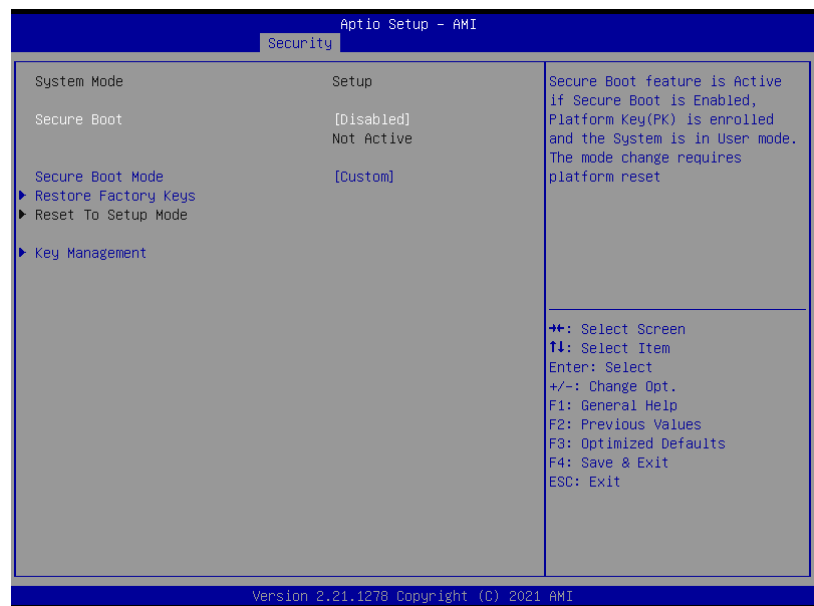

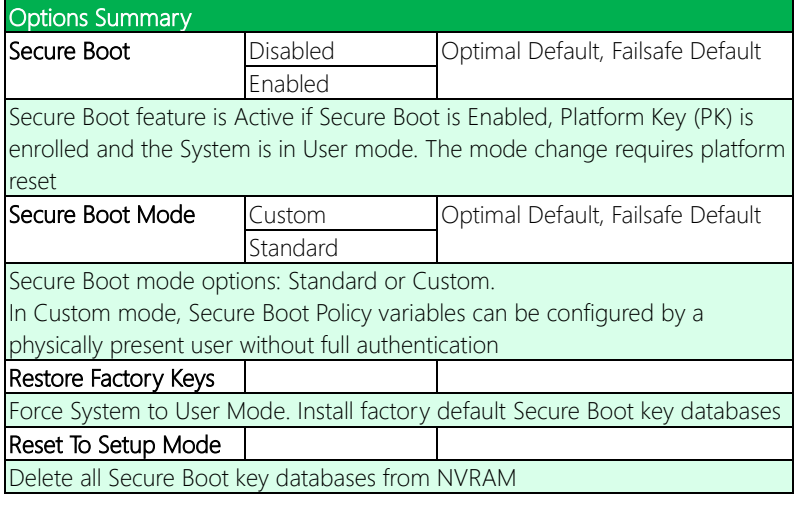

### 3.6.2.1 Key Management

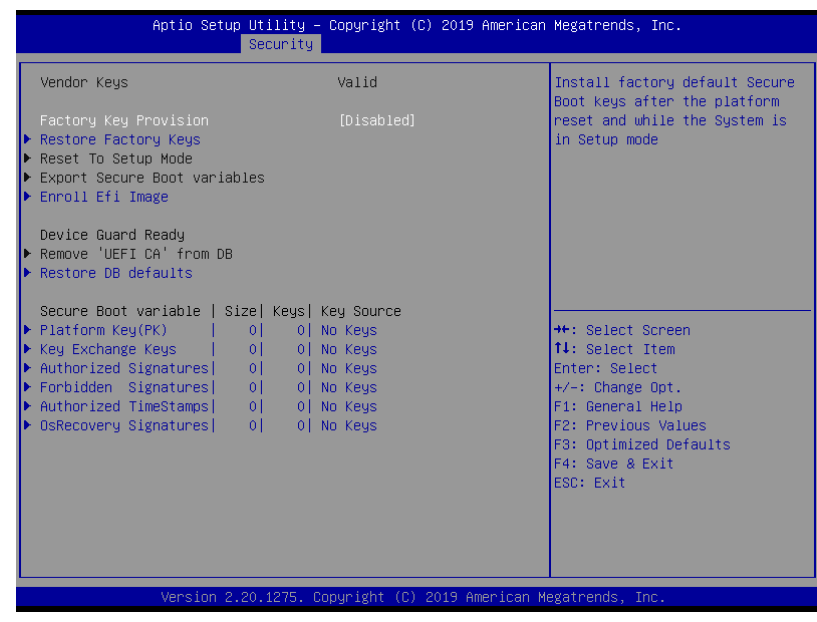

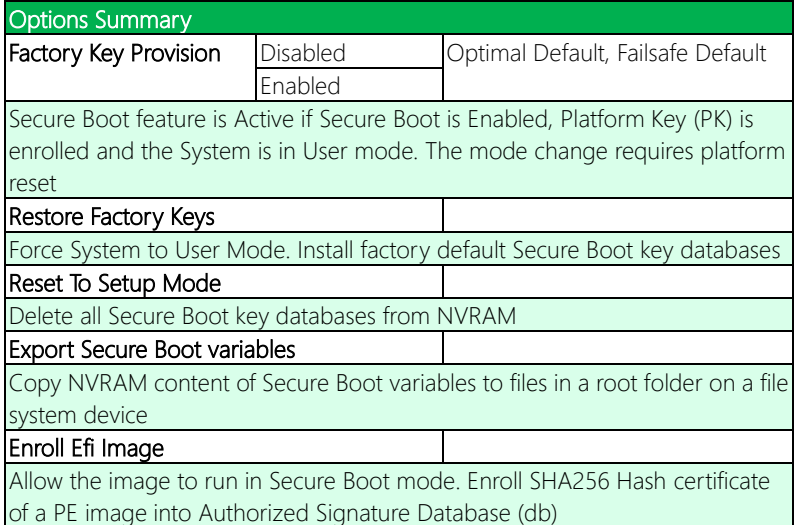

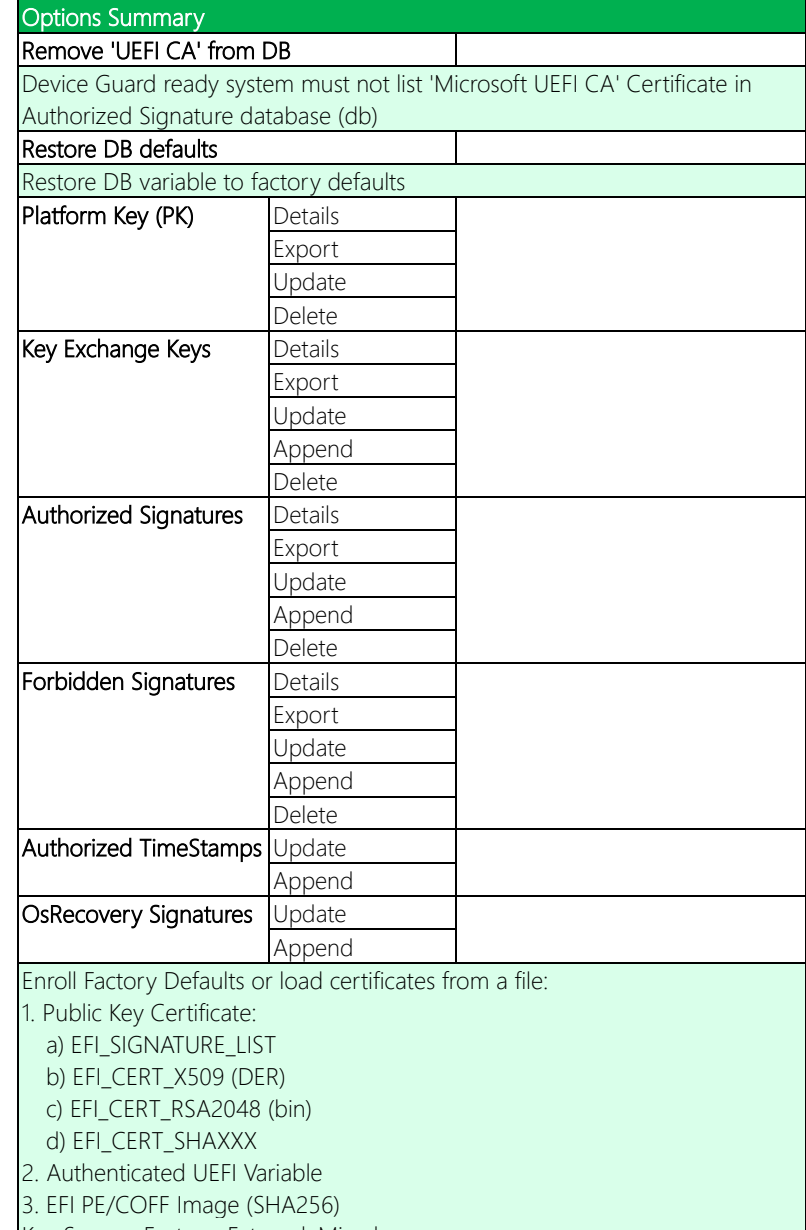

### 3.7 Setup Submenu: Boot

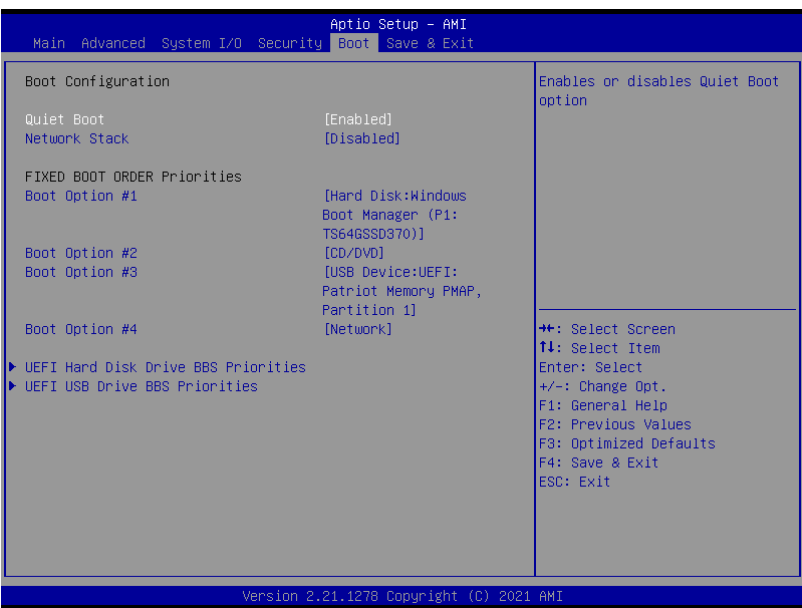

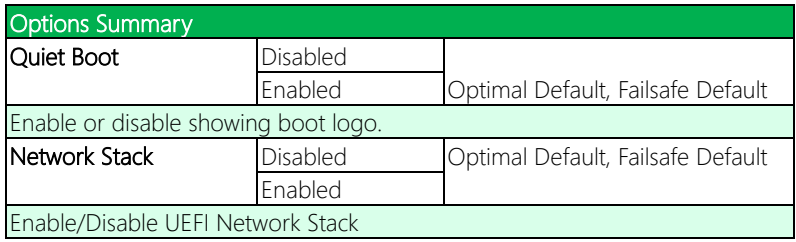

### 3.7.1 BBS Priorities

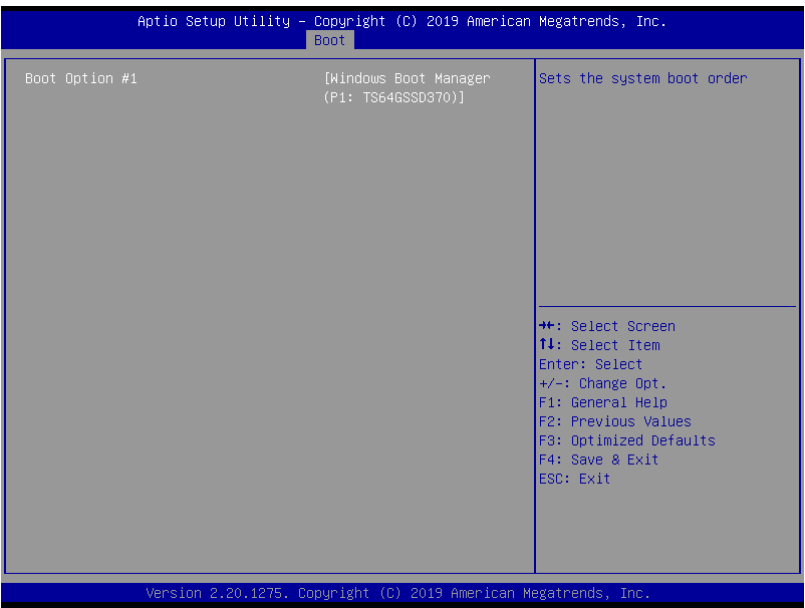

### 3.8 Setup Submenu: Save & Exit

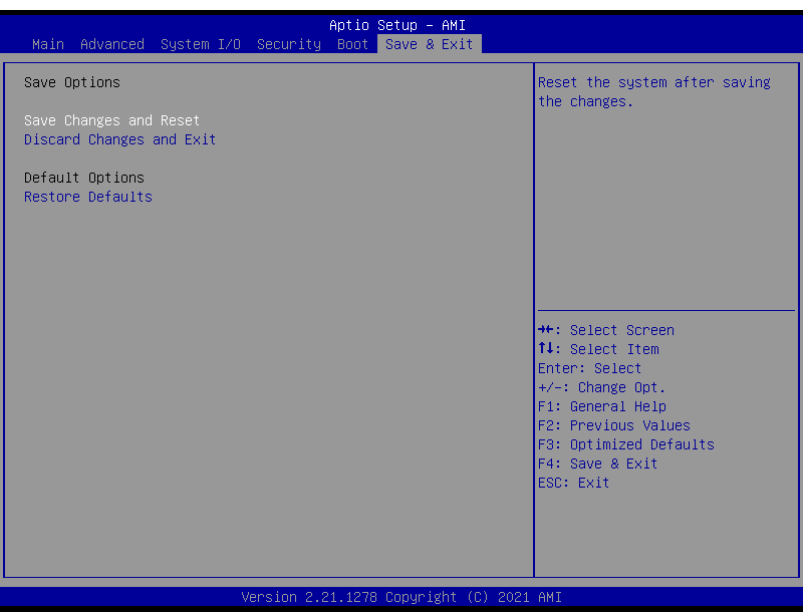

### Chapter 4

– Drivers Installation

### 4.1 Drivers Download and Installation

Drivers for the PICO-TGU4 can be downloaded from the product page on the AAEON website by following this link:

<https://www.aaeon.com/en/p/pico-itx-turnkit-pico-tgu4>

Download the driver(s) you need and follow the steps below to install them.

#### Step 1 – Install Chipset Driver

- 1. Open the Intel Chipset folder.
- 2. Run the SetupChipset.exe file.
- 3. Follow the instructions
- 4. Drivers will be installed automatically

#### Step 2 – Install Graphics Driver

- 1. Open the Intel Graphics folder.
- 2. Run the igxpin.exe file.
- 3. Follow the instructions
- 4. Driver will be installed automatically

#### Step 3 – Install Management Engine Driver

- 1. Open the Intel CSME folder.
- 2. Run the SetupME.exe file.
- 3. Follow the instructions
- 4. Driver will be installed automatically

### Step 4 – Install Serial IO Driver

- 1. Open the Serial IO folder.
- 2. Run the SetupSerialIO.exe file
- 3. Follow the instructions
- 4. Driver will be installed automatically

### Step 5 – Install LAN Driver

- 1. Open the LAN folder.
- 2. Run the PROWinx64.exe file
- 3. Follow the instructions
- 4. Driver will be installed automatically

### Step 6 – Install Audio Driver

- 1. Open the Realtek Audio folder.
- 2. Run the Setup.exe file
- 3. Follow the instructions
- 4. Driver will be installed automatically

## Appendix A

Mating Connectors

### A.1 List of Mating Connectors and Cables

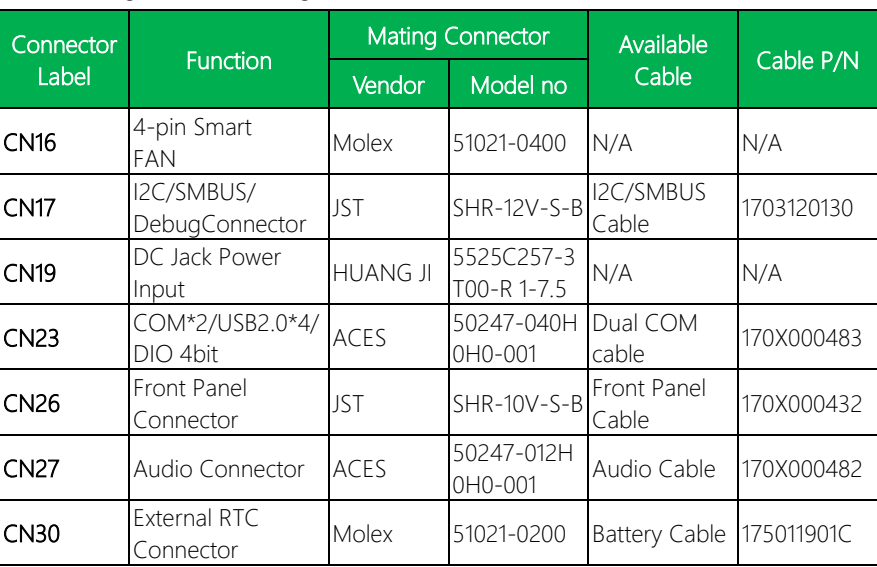

The following table lists mating connectors and available cables.

### Appendix B

I/O Information

### B.1 I/O Address Map

### DESKTOP-U394C4M<br>
v Comput/output (IO)

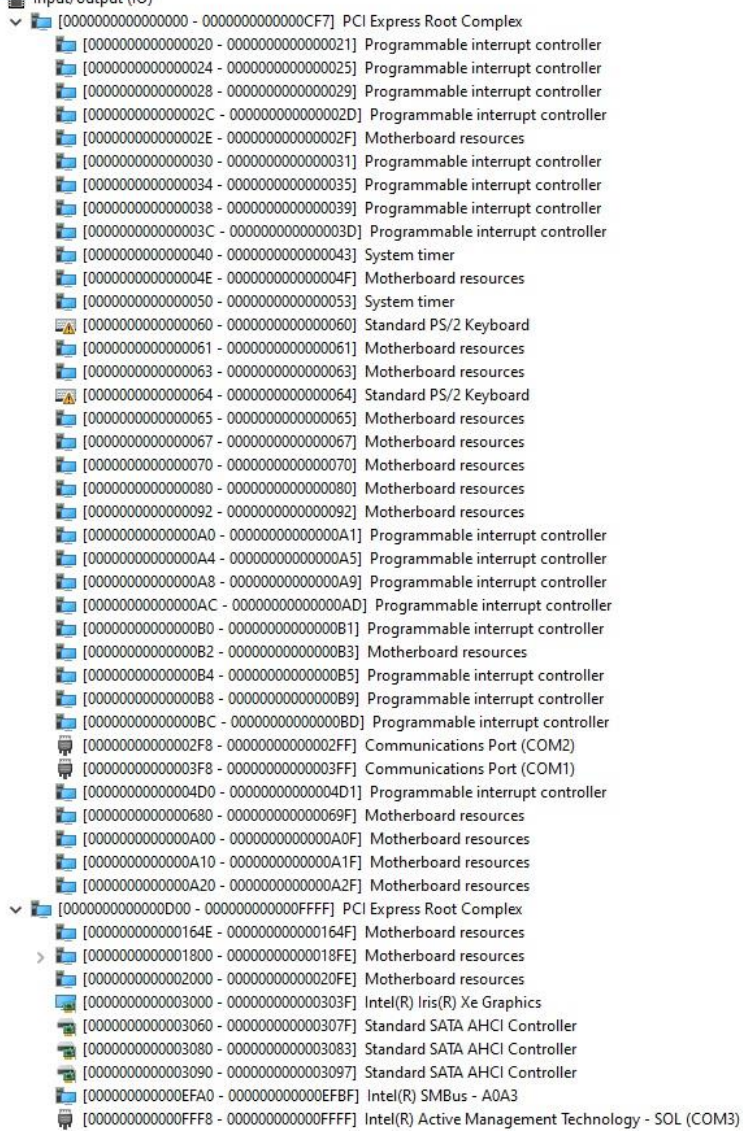

### B.2 Memory Address Map

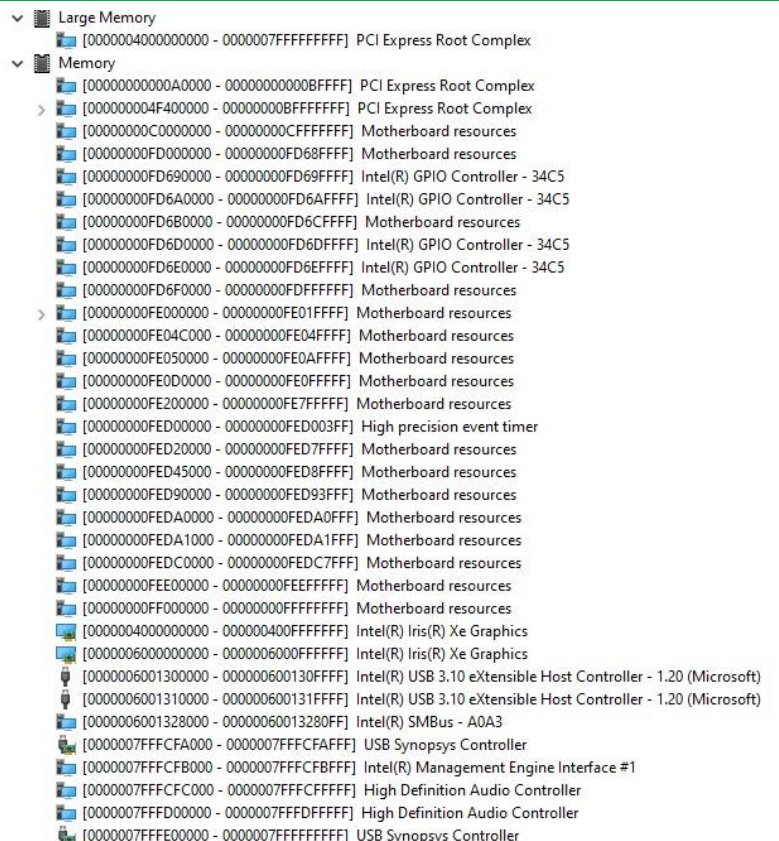

### B.3 IRQ Mapping Chart

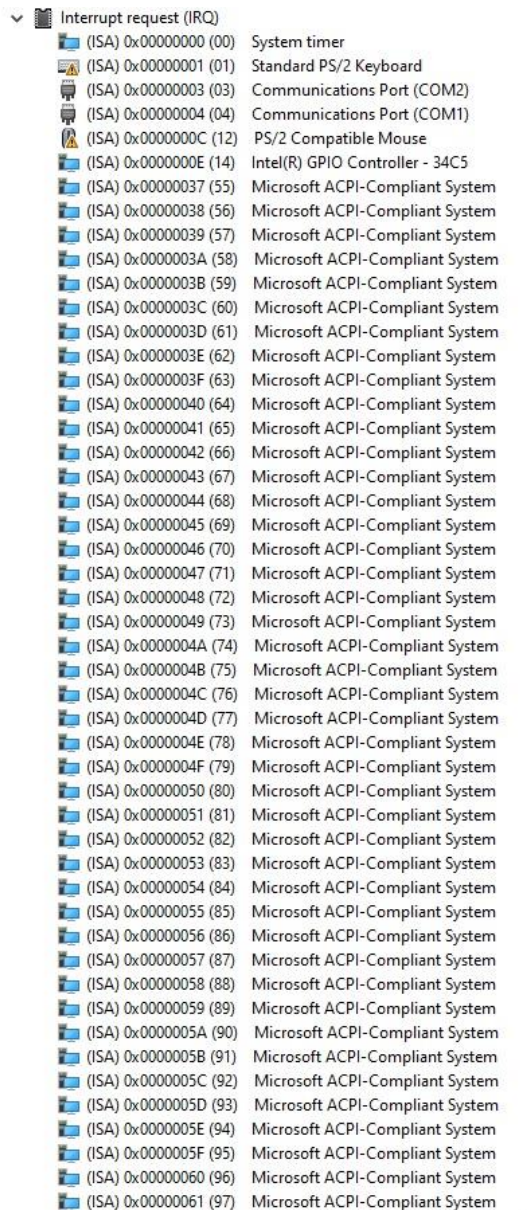

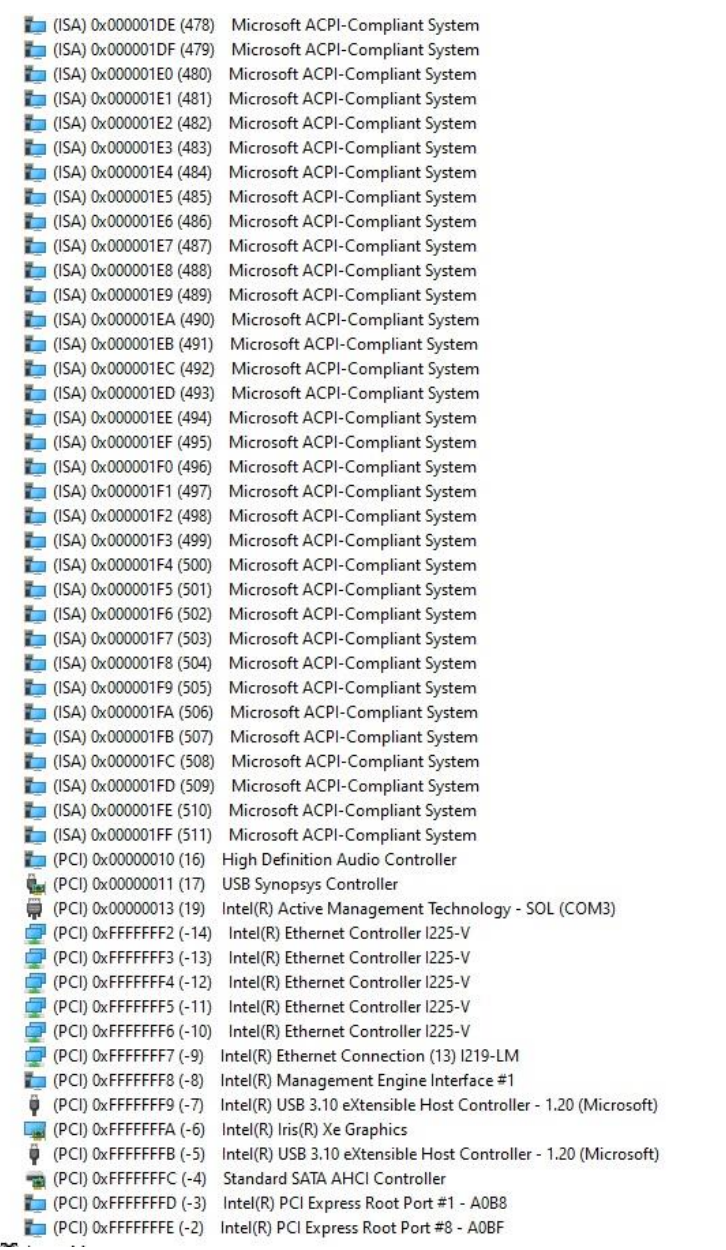

# Appendix C

- Watchdog Timer Programming

### C.1 Introduction to Watchdog Timer

This section details how to set up and program the Watchdog Timer for your AAEON system or board. The watchdog timer is used to automatically detect malfunctions and recover the system. During normal operation, the system will regularly send a signal to reset the watchdog timer. If the system does not reset the watchdog timer, it will timeout and force the system into recovery and/or reboot.

The following sections refer to additional software used for programming your board, such as the AAEON Framework, AAEON SDK and AAEON Windows EAPI. If you need assistance with utilizing these tools, programming your Watchdog Timer, or would like additional documentation on these resources, contact your AAEON representative or visit our support page at<https://www.aaeon.com/en/support/>

### C.2 Programing the Watchdog Timer with AAEON SDK

If you have installed the AAEON Framework, you can program the Watchdog Timer using the AAEON SDK. Simply locate where the SDK is installed, and double click the icon. The following dialog box will appear:

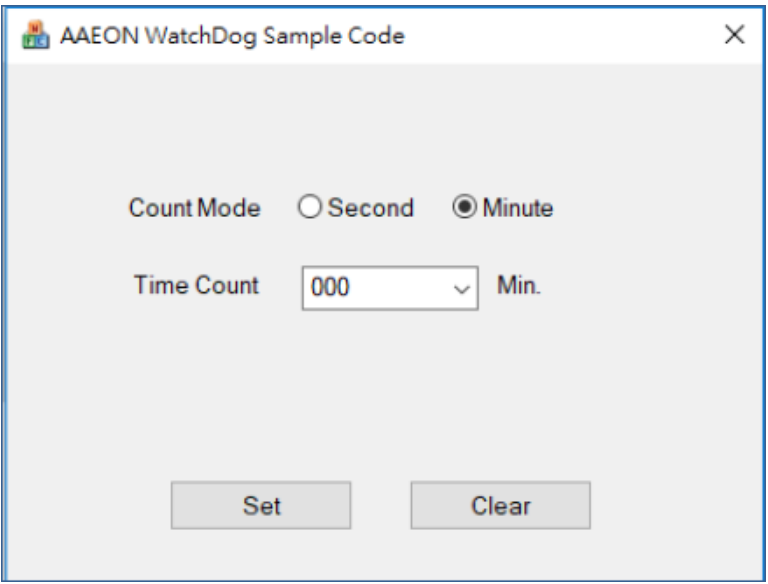

Count Mode: Set Watchdog Timer to count in minutes or seconds.

Time Count: The length of time (in minutes or seconds) before the Watchdog Timer will initiate a system recovery/ reboot.

Set: After selecting Count Mode and Time Count, this will save your changes and enable the Watchdog Timer function.

Clear: This will reset settings and disable the Watchdog Timer function.

### C.3 Programing Watchdog Timer with AAEON Windows EAPI

PICO-TGU4-SEMI

AAEON Framework (KMDF Driver) must be installed before calling these functions. EapiLibInitialize() should be the first to call before calling other EAPI functions. EApiLibUnInitialize() should be called to release resources before program exit. When building C/C++ apps, Lib (Library, aaeonEAPI.lib) is needed. aaeonEAPI.lib is needed for C/C++ based app, make sure the lib files and executable files are in the same folder.

The following shows how to build and run codes:

There are two scenarios to invoke Watchdog Timer functions:

### 1. Use EApiWDogStart

After EAPiWDogStart

|<- Delay ->|<- Event Timeout ->|<- Reset Timeout ->|

A------------B-------------------C-------------------D

### 2. Use EApiWDogTrigger

After EApiWDogTrigger

|<- Event Timeout ->|<- Reset Timeout ->|

E-------------------F-------------------G

Stage A: Watchdog is started.

Stage B: Initial Delay Period.

Stage C/F: Event is triggered, NMI, IRQ, or PIN is Triggered. This allows for possible

Software Recovery.

Stage D/G: System is reset.

Stage E: Watchdog is Triggered.

EApiWDogStop must be called before Stage C/F to prevent event from being

generated.

### EApiWDogStop must be called before Stage D/G to prevent system from

being reset.

### C.3.1 Watchdog Timer Functions

### C.3.1.1 EapiWDogGetCap()

Command Line:

EApiWDogGetCap(…) OUTOPT uint32 t \*pMaxDelay, \_OUTOPT uint32\_t \*pMaxEventTimeout, OUTOPT uint32 t \*pMaxResetTimeout )

Use this command to get maximum Supported Delay / Supported Event Timeout /

Supported Reset Timeout of the watchdog timer.

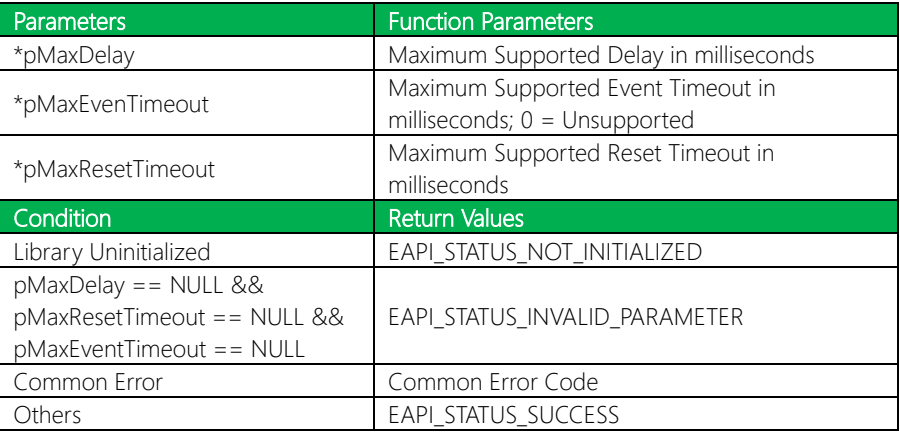

### C.3.1.2 EapiWDogStart()

### Command Line:

### EApiWDogStart(

- IN uint32 t Delay,
- \_\_IN uint32\_t Minute,
- \_\_IN uint32\_t EventTimeout,
- \_\_IN uint32\_t ResetTimeout

)

Use this command to start the Watchdog Timer and set the timeout values.

To stop the Watchdog Timer, issue the command EApiWDogStop. After issuing

EAPiWDogStop, the command EApiWDogStart must be called again with new values to restart.

If the hardware implementation of the watchdog timer does not allow the user to select the exact time they want, the EAPI will select the next longer time setting available.

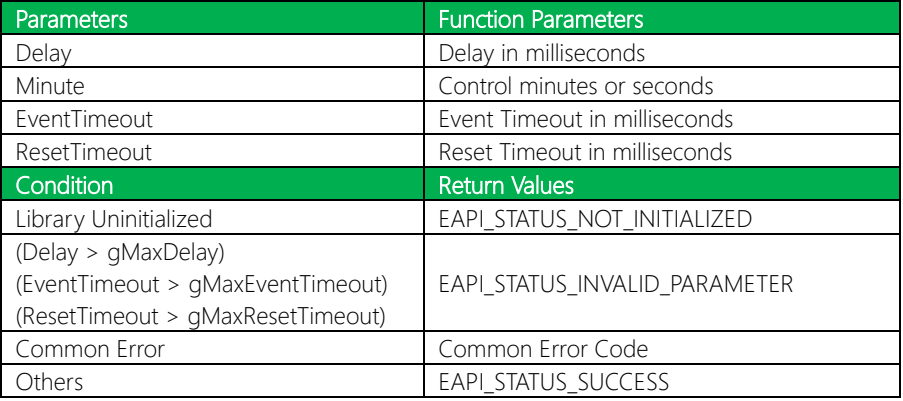

### C.3.1.3 EapiWDogTrigger()

Command Line:

EapiWDogTrigger()

Use this command to trigger the Watchdog Timer.

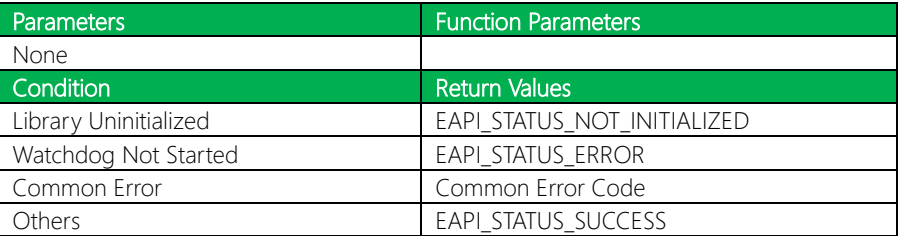

### C.3.1.4 EapiWDogStop()

Command Line:

EapiWDogStop()

Use this command to close the Watchdog Instance. This will disable the Watchdog

Timer and clear previous settings.

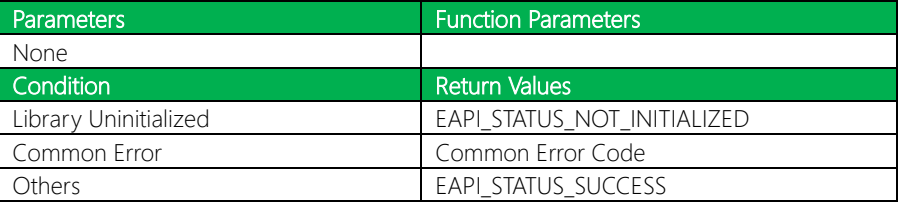
EapiWDogReloadTimer()

Use this command to reload the Timeout count

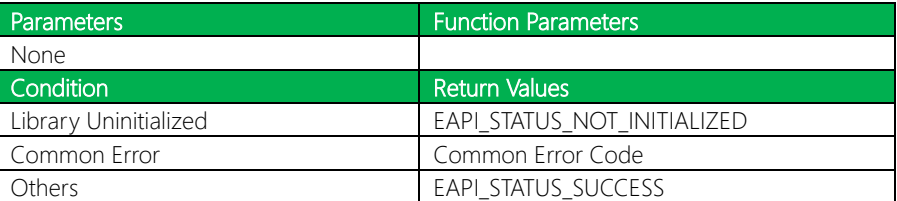

## C.3.1.6 EapiWDogGetStatus()

Command Line:

EapiWDogGetStatus( OUTOPT uint32 t \*pwdtMinute, OUTOPT uint32 t \*pwdtCountTime, \_\_OUTOPT uint32\_t \*pwdtReloadTime )

Use this command to get the Watchdog Timer mode, time count value and reload

timer.

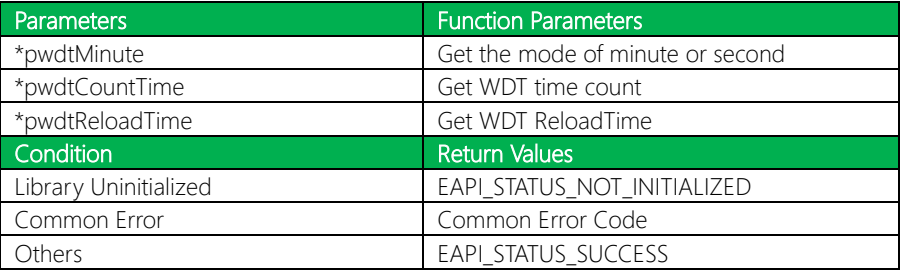

## C.3.1.7 EapiWDogSetStatus()

## Command Line:

## EApiWDogSetStatus(

- \_\_IN uint32\_t wdtMinute,
- \_\_IN uint32\_t wdtCountTime,
- \_\_IN uint32\_t wdtReloadTime

)

Use this command to set Watchdog Timer mode, time count value and reload timer.

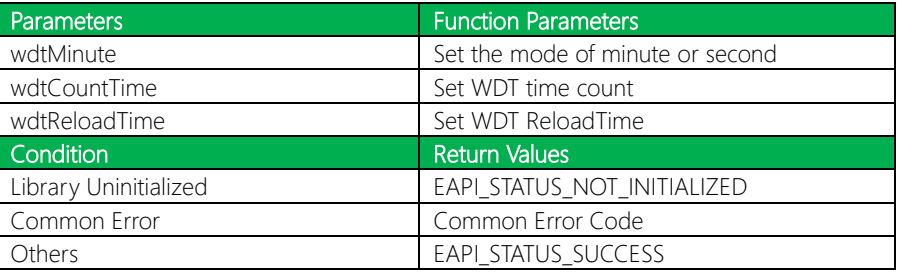